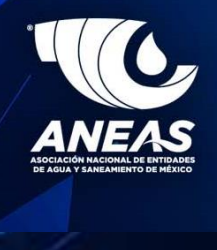

# MANUAL PARA LA BOLSA DE TRABAJO WEB

## ÍNDICE

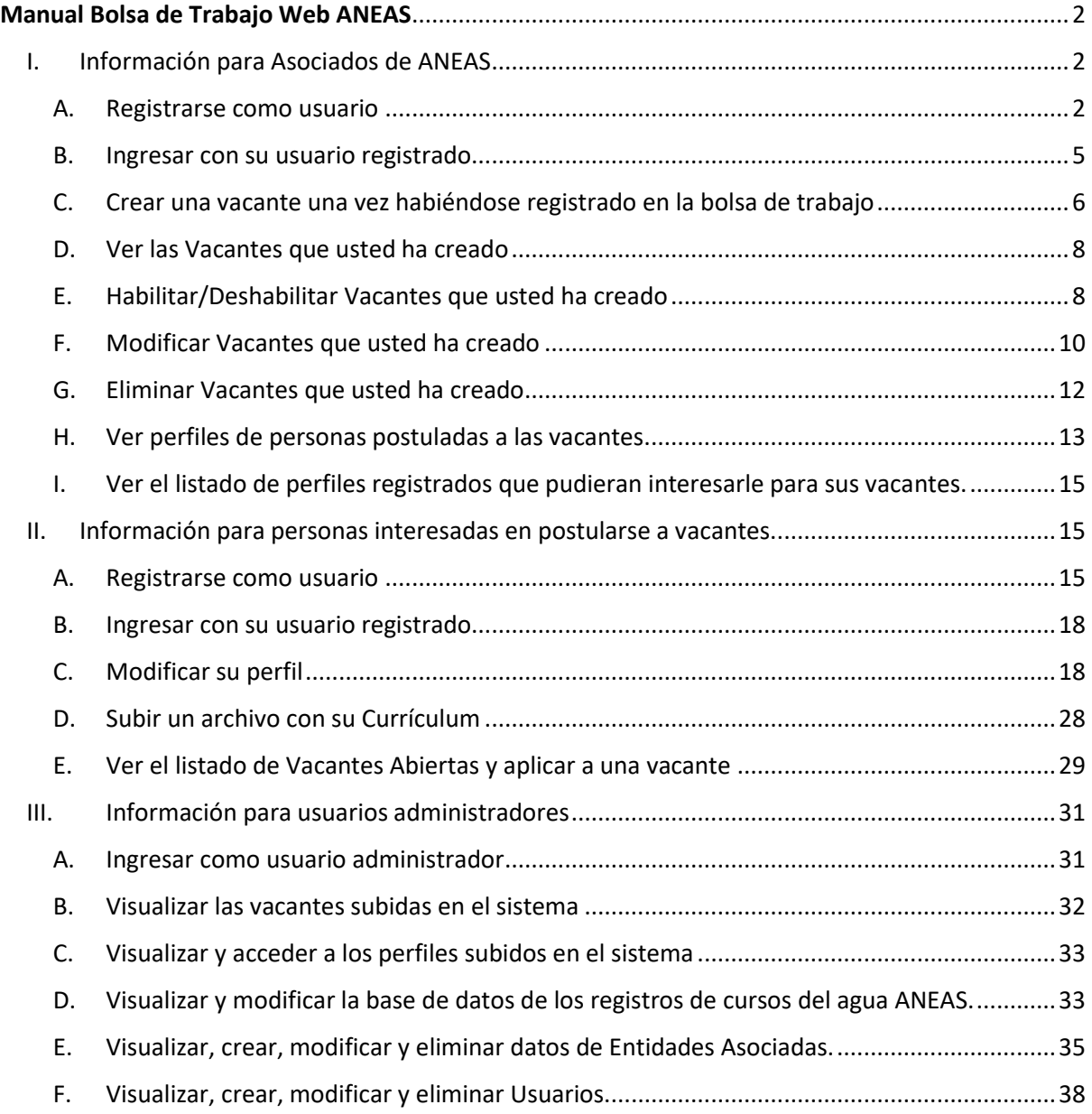

### Manual Bolsa de Trabajo Web ANEAS

<span id="page-2-1"></span><span id="page-2-0"></span>I. Información para Asociados de ANEAS

#### <span id="page-2-2"></span>A. Registrarse como usuario

- 1. Ingrese a la página web [https://bolsadetrabajoaneas.com](https://bolsadetrabajoaneas.com/)
- 2. Dé click en la opción de "No cuento con usuario y soy asociado"

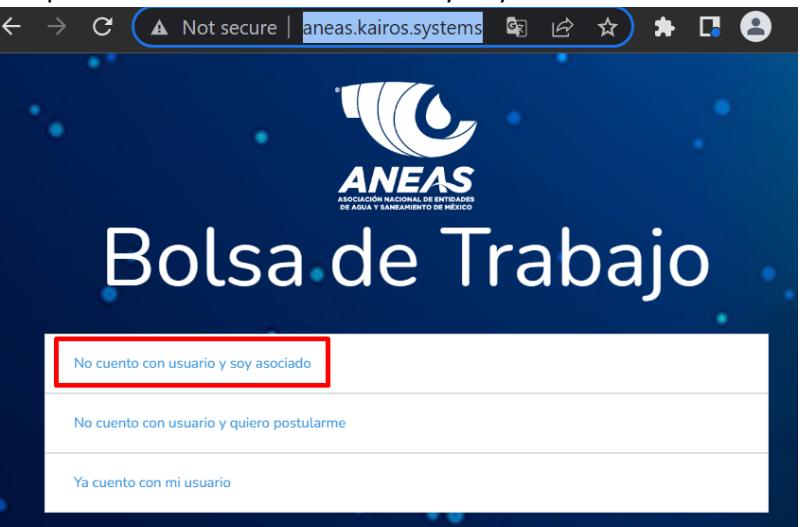

3. Ingrese el RFC de la Entidad a la que pertenece, junto con su clave de verificación, nombre de la Entidad de Agua y Saneamiento y seleccione su estado, municipio y localidad. Una vez ingresada la información, dé click en la opción "Siguiente"

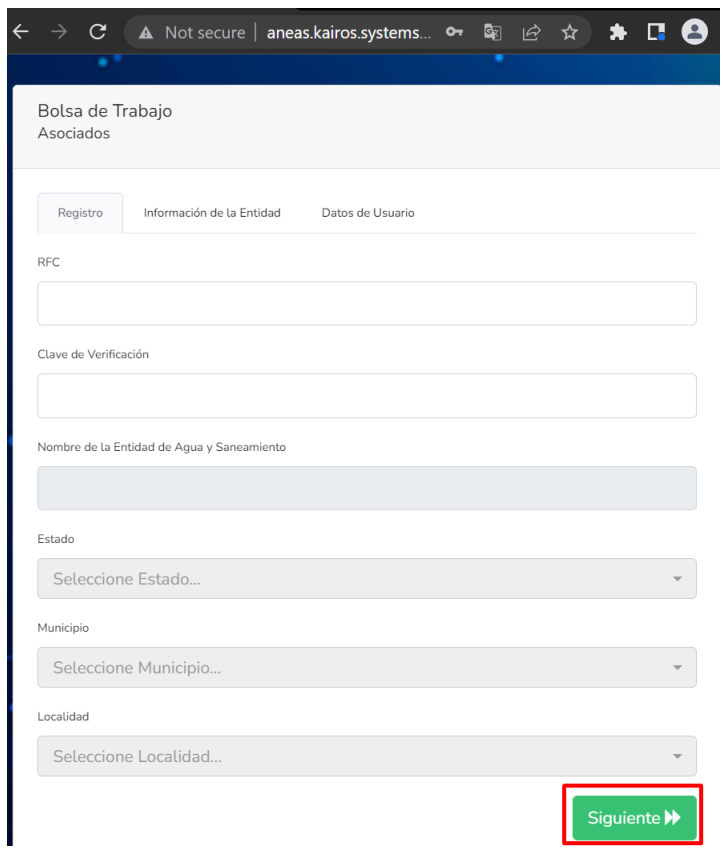

4. Ingrese los datos de número de integrantes, número de usuarios que atienden, tipo de entidad (Público, privado, mixto), su nombre, apellidos y teléfono. Dé click en "Siguiente"

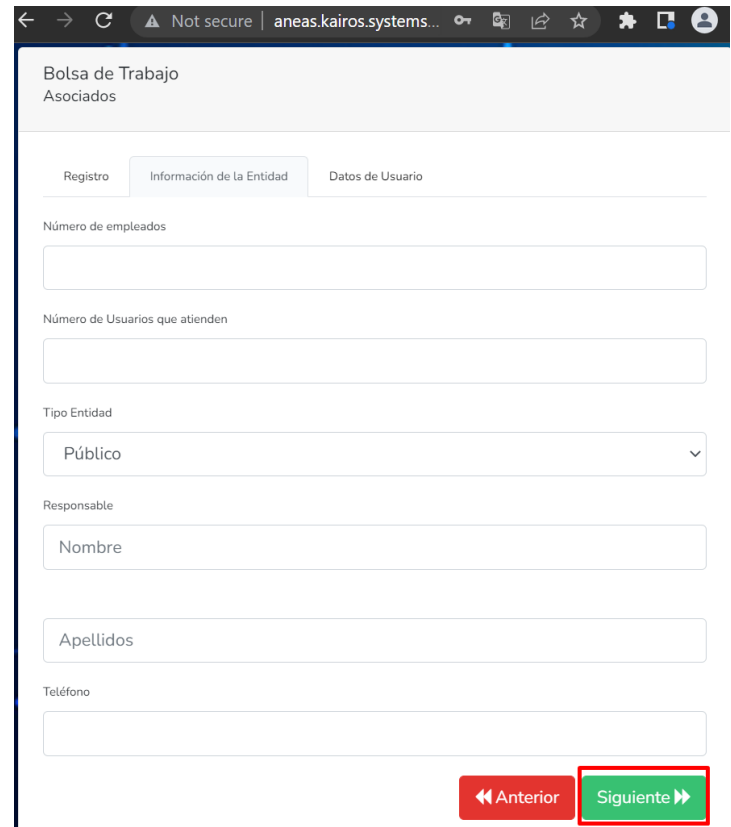

5. En la siguiente pantalla ingrese su correo electrónico, el cual será su "Usuario", junto con una contraseña y confirme ambos datos. Acepte los términos y condiciones del acuerdo de privacidad y dé click en "Guardar".

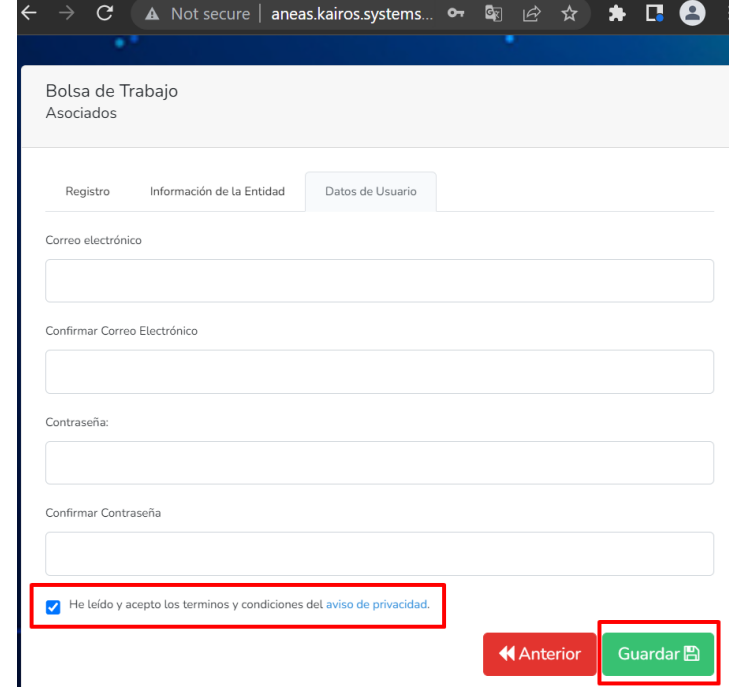

6. Recibirá un correo electrónico para confirmar y verificar su usuario, haga click en verificar.

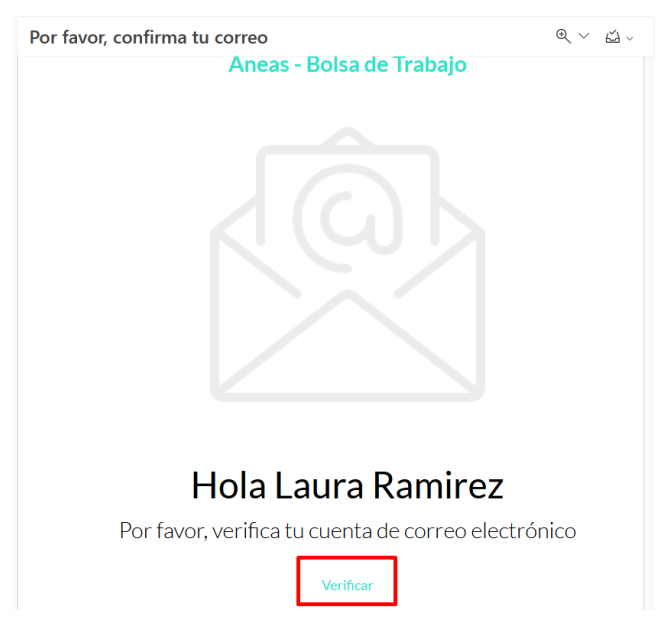

7. El sistema automáticamente abrirá su página de perfil principal. Adicionalmente, podrá entrar a su cuenta desde la página de inicio [\(https://bolsadetrabajoaneas.com\)](https://bolsadetrabajoaneas.com/) seleccionando "ya cuento con usuario" y colocando su correo como usuario y la contraseña que estableció previamente.

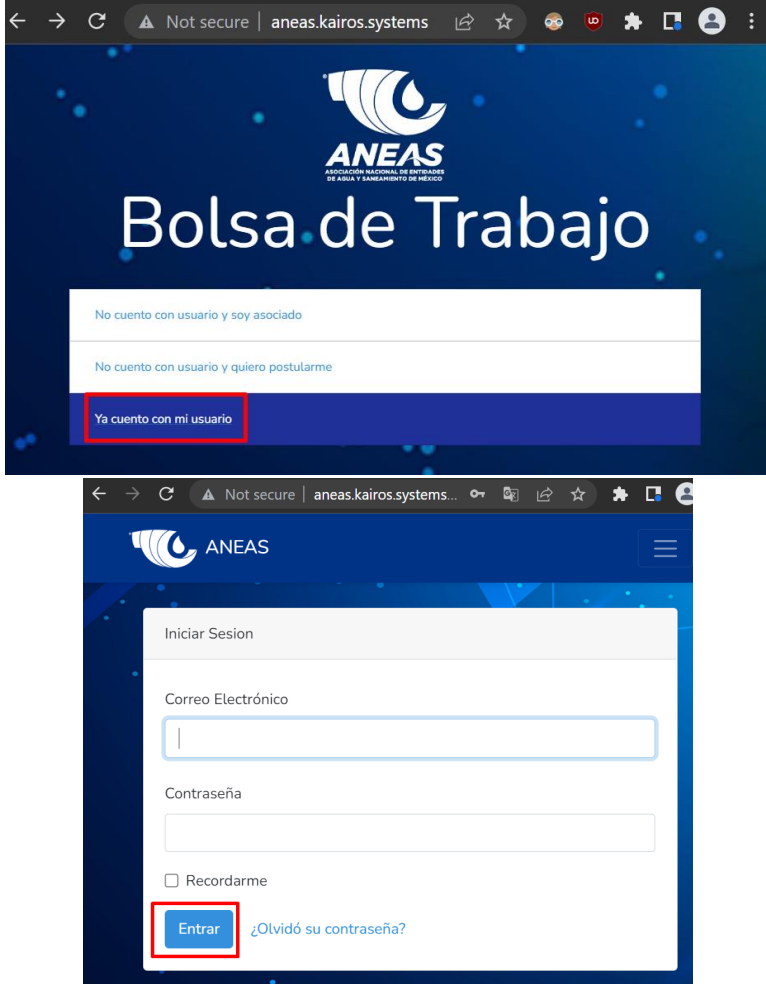

- <span id="page-5-0"></span>B. Ingresar con su usuario registrado
- 1. Ingrese a la página de inicio [\(https://bolsadetrabajoaneas.com\)](https://bolsadetrabajoaneas.com/), seleccione "ya cuento con usuario" y colocando su correo como usuario y la contraseña que estableció previamente.

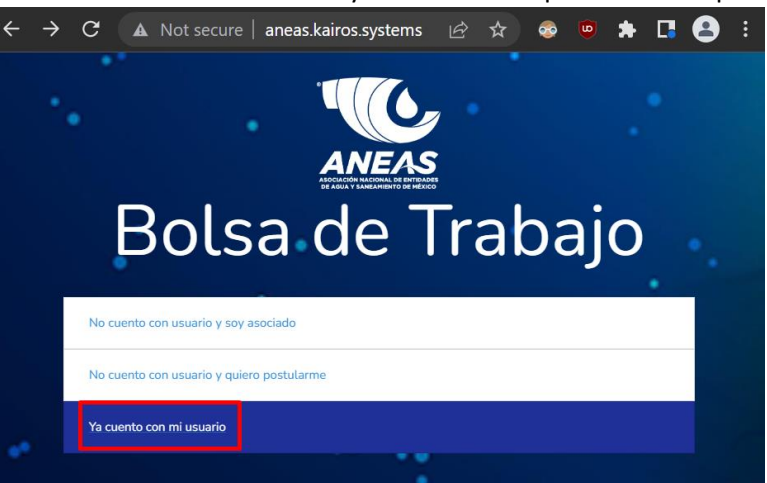

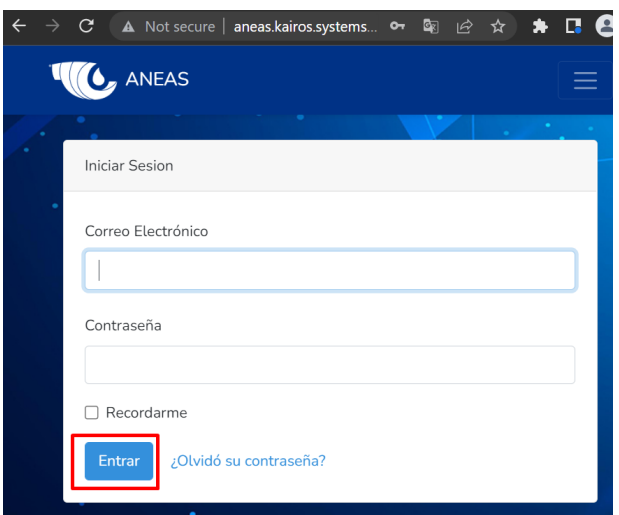

- <span id="page-6-0"></span>C. Crear una vacante una vez habiéndose registrado en la bolsa de trabajo
	- 1. Ingrese a la página web [https://bolsadetrabajoaneas.com](https://bolsadetrabajoaneas.com/)
	- 2. Dé click en "Ya cuento con mi usuario"

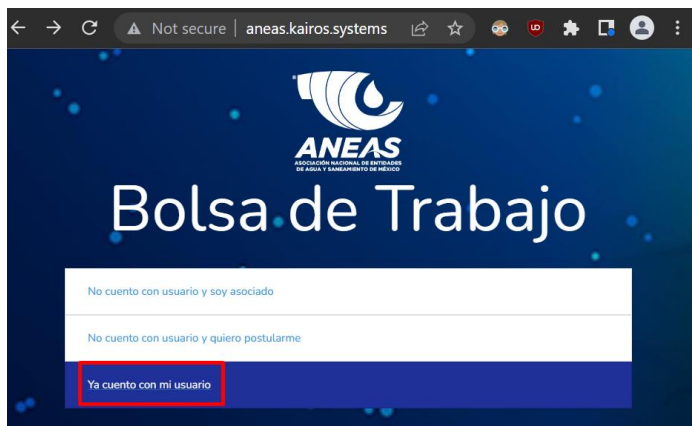

3. Ingrese su usuario (correo electrónico) y su contraseña y haga click en "Entrar"

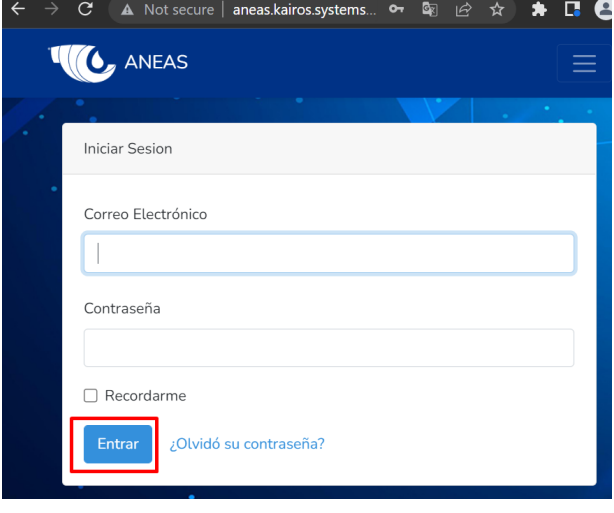

4. Le aparecerá una pantalla de bienvenida, en donde en el extremo superior izquierdo aparecerá "Vacantes" y en el extremo superior derecho aparecerá su nombre. Haga click en "Vacantes"

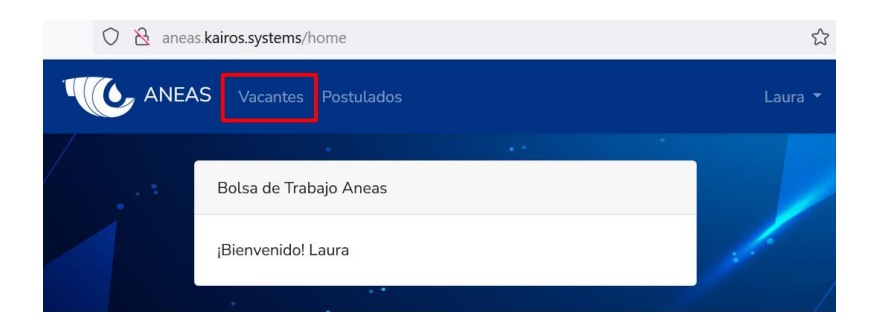

5. Le aparecerá la siguiente pantalla en donde debe hacer click en "Crear Vacante"

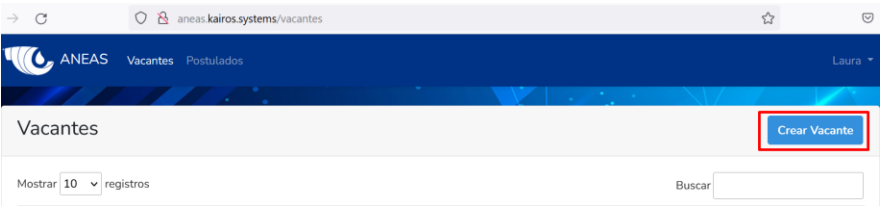

6. Ingrese los datos de la vacante: Cargo, lugar de trabajo, descripción, perfil, rango de sueldo, profesión o título requerido y otros requisitos. Haga click en Guardar.

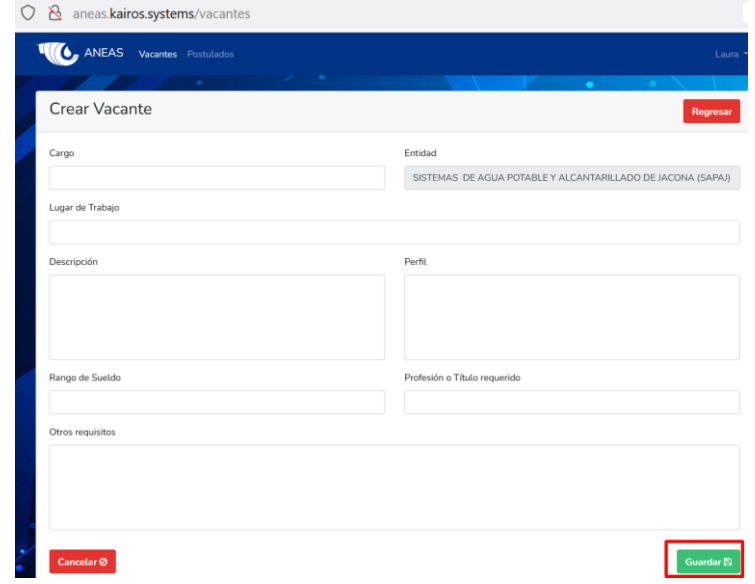

7. Le aparecerá un letrero que confirme que la vacante fue creada

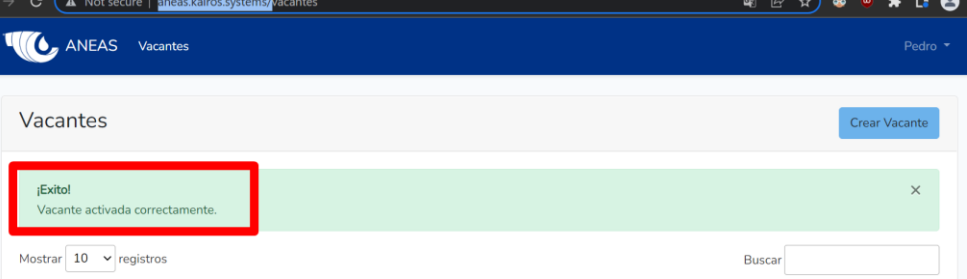

- <span id="page-8-0"></span>D. Ver las Vacantes que usted ha creado
	- 1. Después de ingresar al sistema, haga click en "Vacantes" en el extremo superior izquierdo.

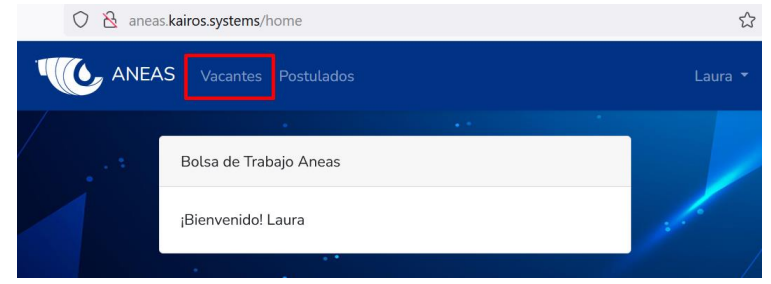

2. Le aparecerá el listado de todas las vacantes que usted ha creado. Para buscar una vacante en específico puede utilizar el campo de "Buscar" en la parte superior derecha, justo debajo del botón "Crear Vacante". También puede cambiar cuántos registros (vacantes) se ven en la pantalla utilizando cambiando el número predeterminado de mostrar registros en la parte superior izquierda justo debajo de "Vacantes". Así mismo, para poder ver más pantallas, puede utilizar los botones "Anterior y Próximo" que se encuentran en la parte inferior derecha de la pantalla.

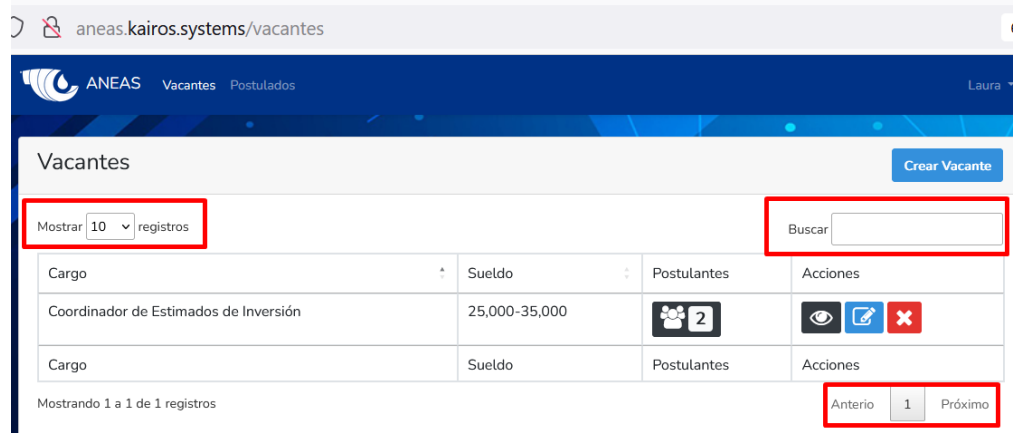

#### <span id="page-8-1"></span>E. Habilitar/Deshabilitar Vacantes que usted ha creado

1. Después de ingresar al sistema, haga click en "Vacantes" en el extremo superior izquierdo.

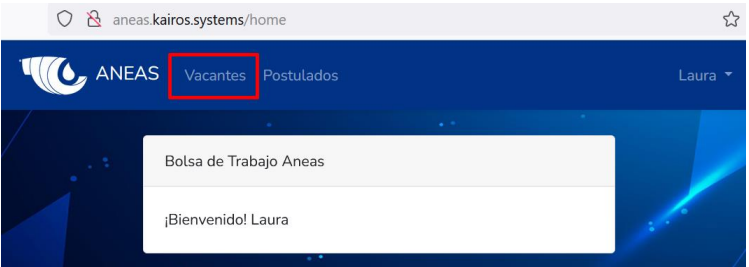

2. Le aparecerá el listado de todas las vacantes que usted ha creado. Para deshabilitar una vacante, haga click en el ícono negro con blanco y en forma de ojo en la columna de "Acciones". Le aparecerá un pantalla pidiendo que confirme que realmente quiere deshabilitar la vacante, haga click en "Cambiar Estado". Le aparecerá un letrero de que la vacante fue deshabilitada correctamente. Adicionalmente el ícono tendrá una línea blanca para que usted pueda identificar las vacantes que ha deshabilitado.

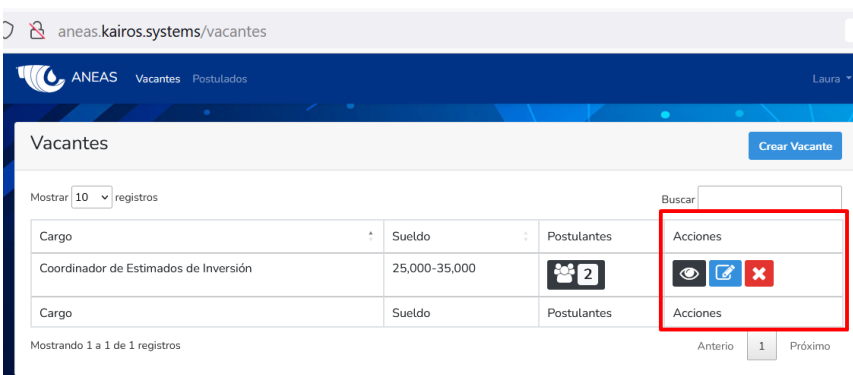

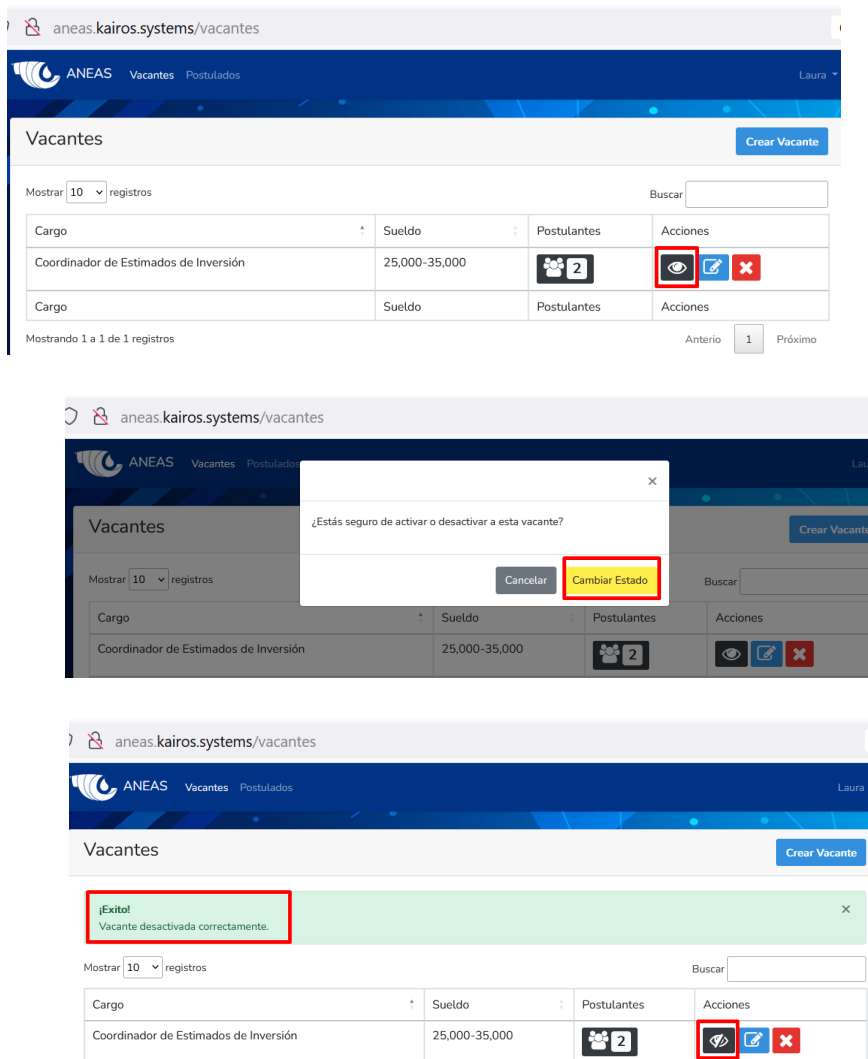

3. Para volver a habilitar la vacante haga click nuevamente en el ícono negro con blanco y seleccione en la nueva pantalla "Cambiar Estado". Le aparecerá un letrero confirmando que la vacante fue habilitada con éxito. Adicionalmente el ícono negro dejará de tener una línea blanca para que usted pueda identificar qué vacantes tiene habilitadas en el sistema

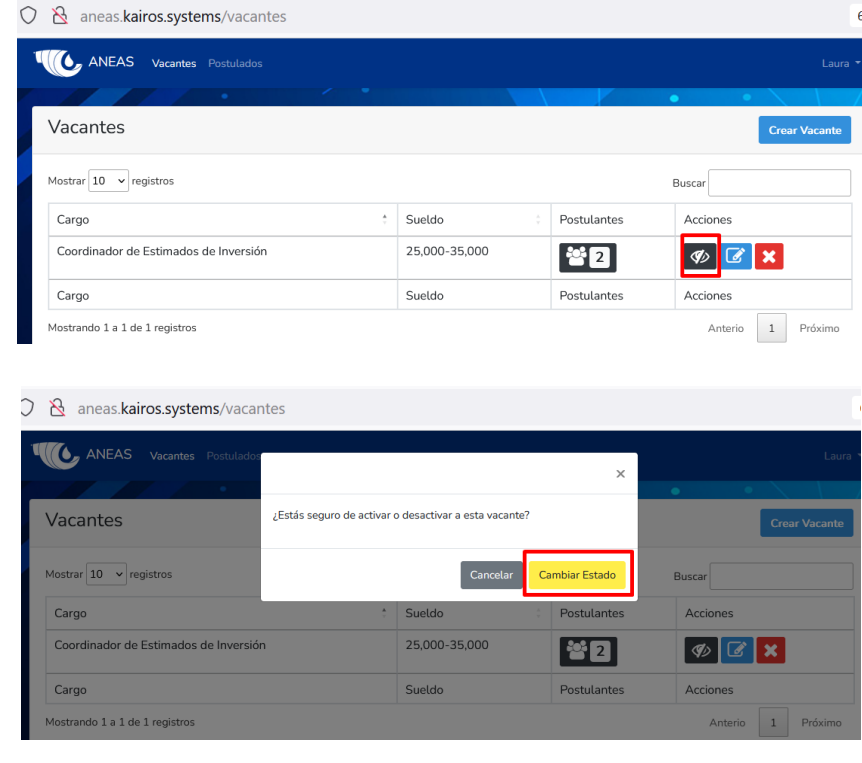

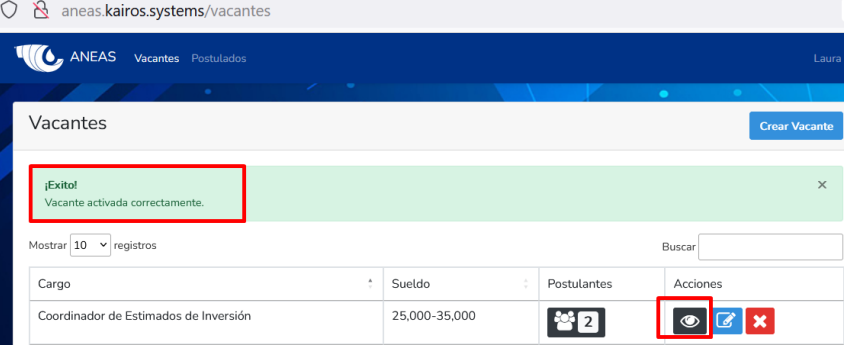

#### <span id="page-10-0"></span>F. Modificar Vacantes que usted ha creado

1. Después de ingresar al sistema, haga click en "Vacantes" en el extremo superior izquierdo.

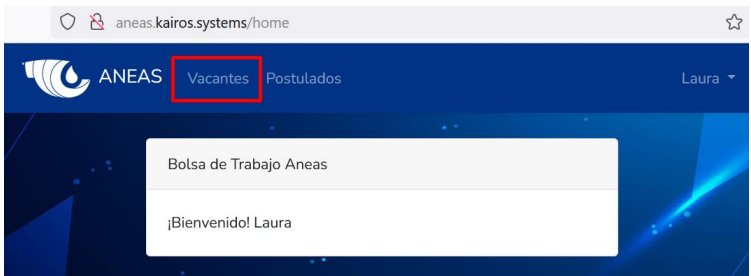

2. Le aparecerá el listado de todas las vacantes que usted ha creado. Para modificar una vacante, haga click en el ícono azul con blanco en la columna de "Acciones".

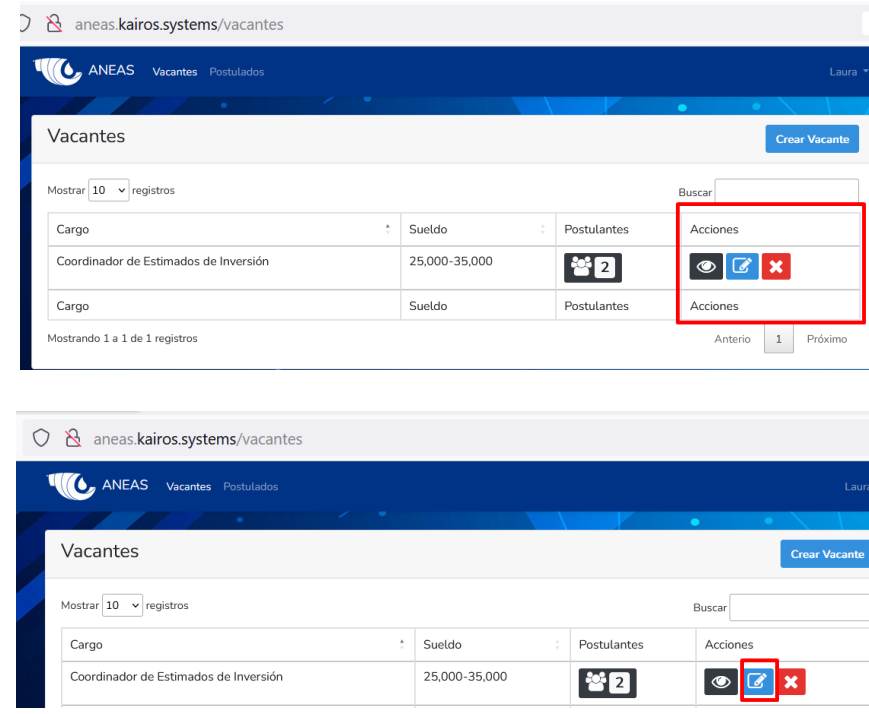

3. Le aparecerán los datos de la vacante que están guardados de forma que pueda editarlos. Utilice los botones de "cancelar" si no desea modificar la vacante, "guardar" si es que desea guardar los cambios o "regresar" para regresar a la lista de vacantes. Si ha modificado una vacante y ha dado click en guardar, esta se registrará como una nueva vacante, teniendo usted que eliminar la vacante previamente registrada.

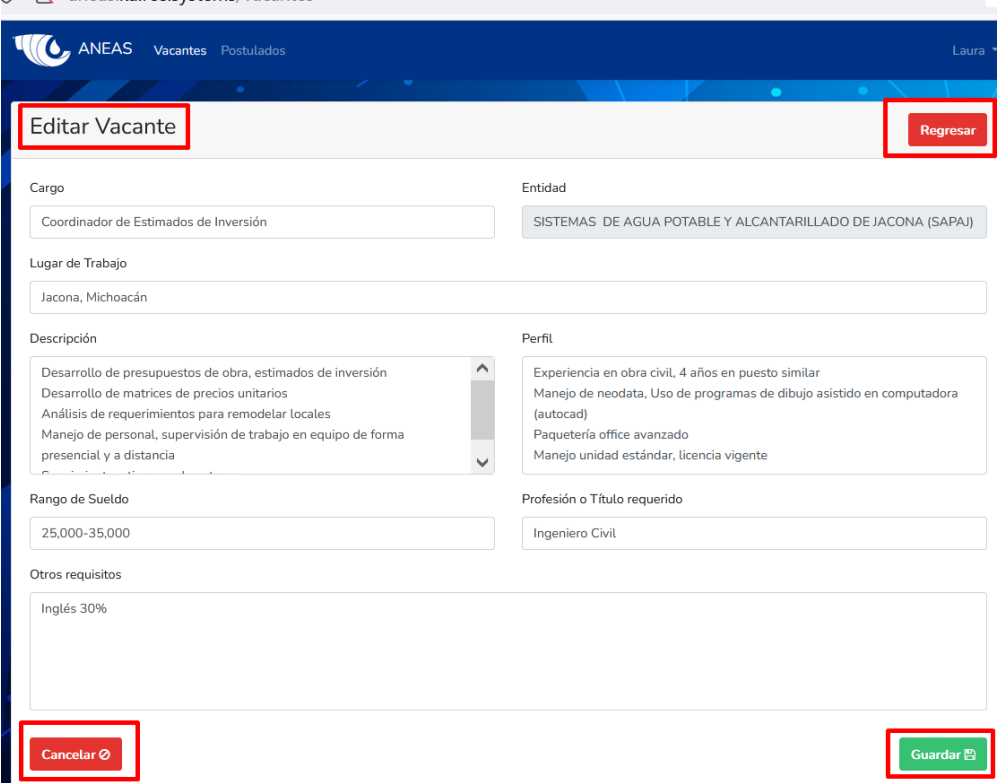

A aneas.kairos.systems/vacantes

 $\sim$   $\sim$ 

- <span id="page-12-0"></span>G. Eliminar Vacantes que usted ha creado
	- 1. Después de ingresar al sistema, haga click en "Vacantes" en el extremo superior izquierdo.

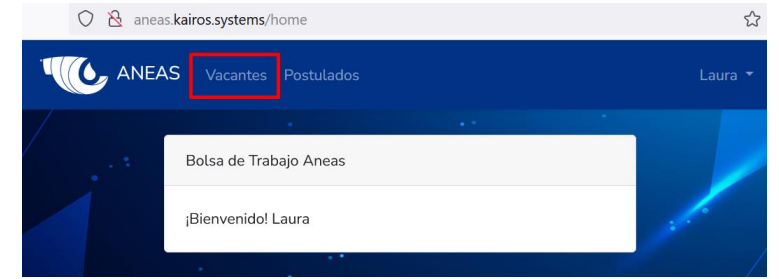

2. Le aparecerá el listado de todas las vacantes que usted ha creado. Para eliminar una vacante, haga click en el ícono rojo con blanco con forma de cruz en la columna de "Acciones".

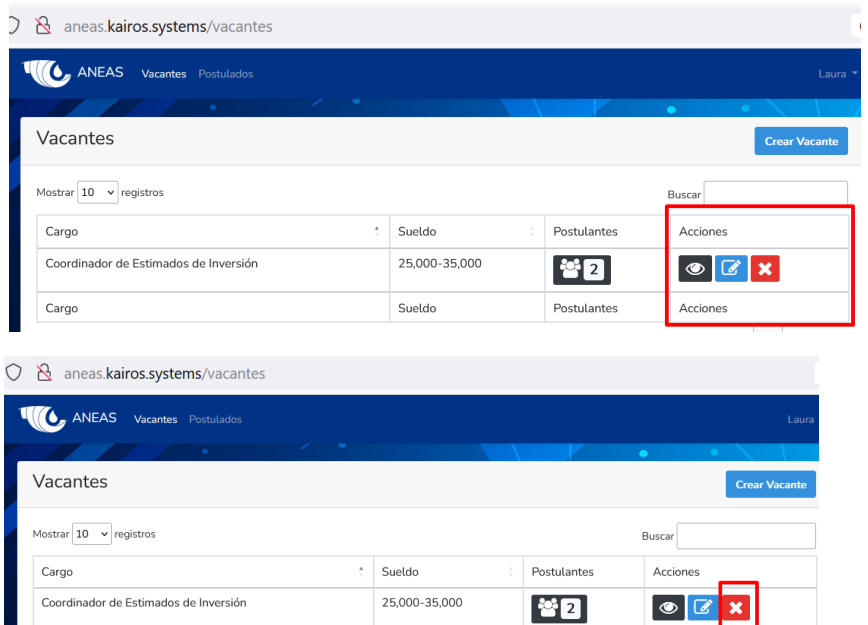

3. Confirme que quiere eliminar esa vacante mediante el botón "Eliminar". Una vez eliminada la misma le aparecerá un letrero de confirmación.

¡Atención!<br>Registro eliminado correctamente.

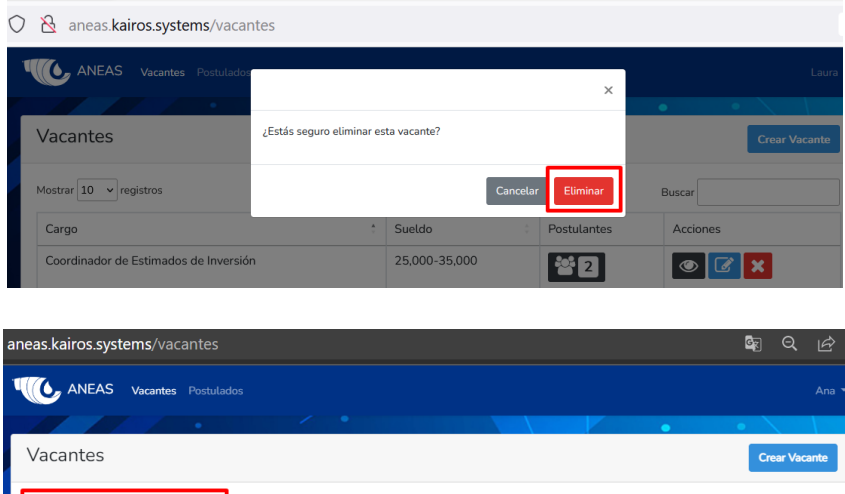

- <span id="page-13-0"></span>H. Ver perfiles de personas postuladas a las vacantes.
	- 1. Después de ingresar al sistema, haga click en "Vacantes" en el extremo superior izquierdo.

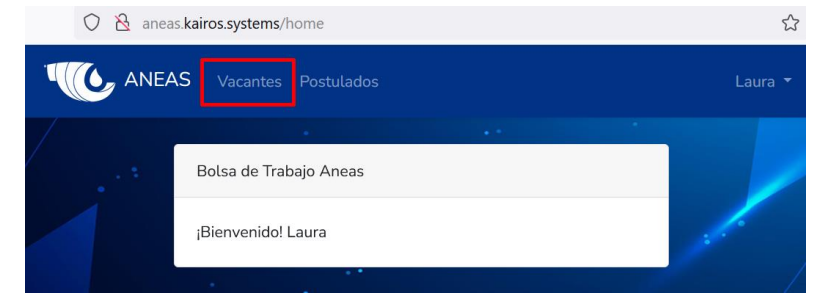

2. Le aparecerá el listado con las vacantes que usted ha creado. En cada vacante en la columna "Postulantes" aparecerá el número de personas que se han postulado a la vacante. Haga click en el ícono para ver los nombres de las personas que se han postulado. Usted recibirá un correo electrónico cuando una persona se postule a sus vacantes

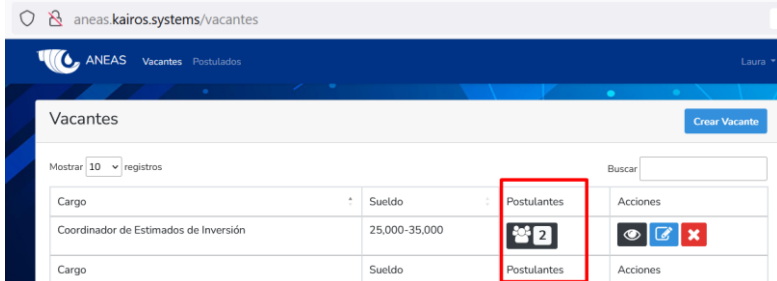

3. Para acceder a los perfiles de las personas postuladas, seleccione el nombre del postulado y automáticamente el sistema abrirá el perfil del postulado. Utilice el menú del lado izquierdo para ver la información de experiencia, educación, Licencias y certificaciones, Escuela del agua ANEAS, Otros e Idiomas que el postulado haya ingresado.

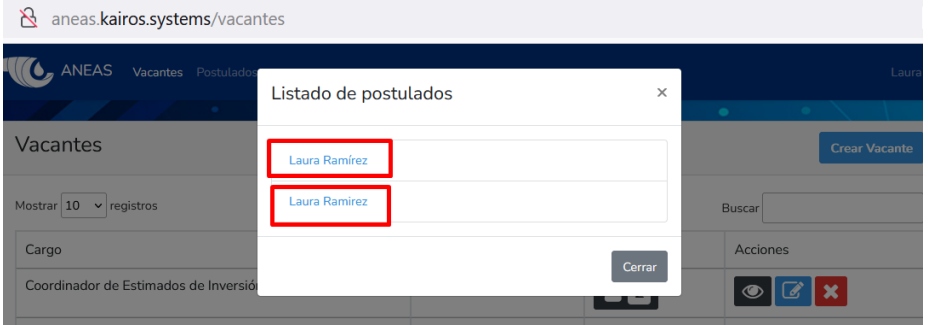

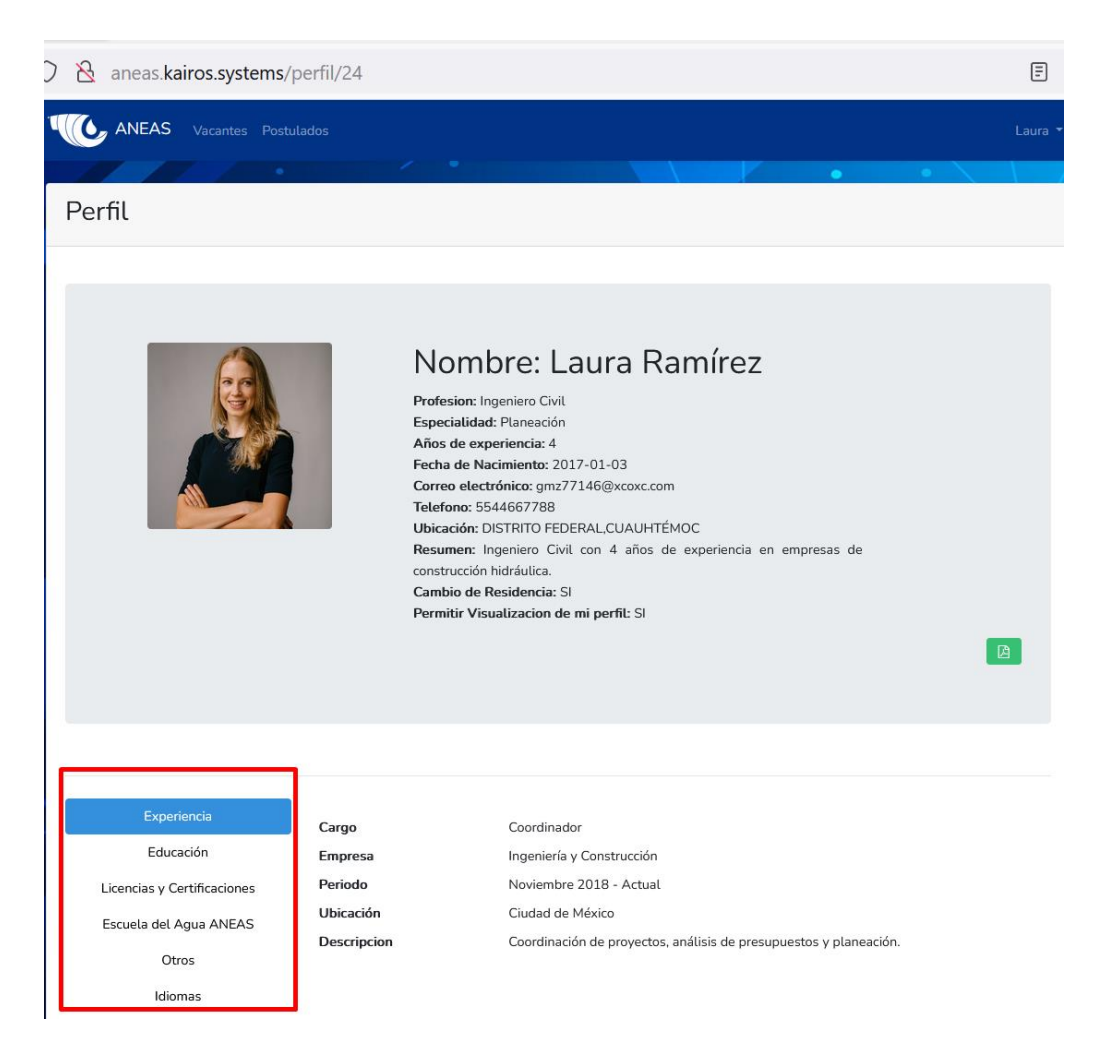

4. Si el postulado ha subido un archivo con su currículum, usted podrá verlo dando click en el ícono verde. Al dar click se abrirá una pantalla nueva en su buscador, la cual le mostrará el archivo subido por el postulado.

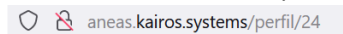

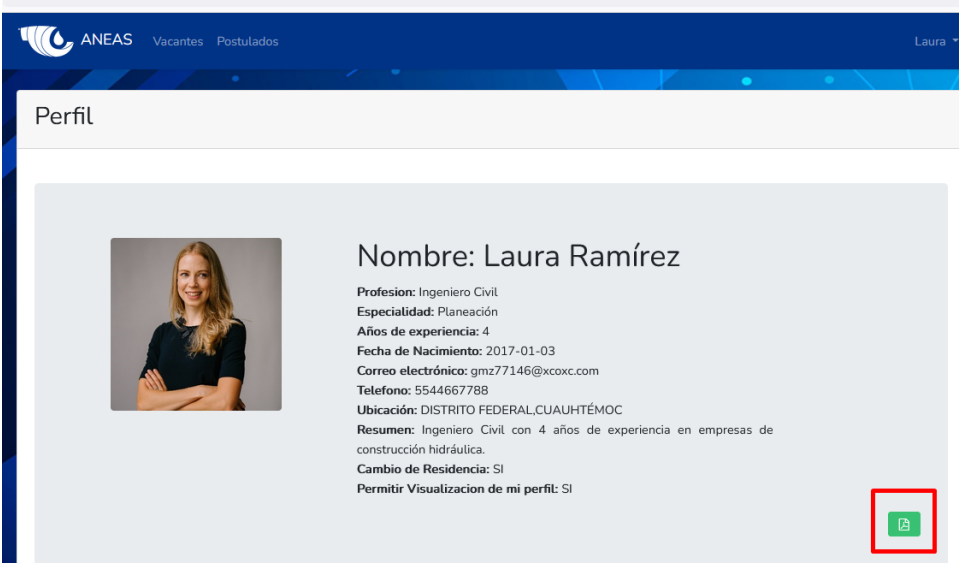

 $\Box$ 

- <span id="page-15-0"></span>I. Ver el listado de perfiles registrados que pudieran interesarle para sus vacantes.
	- 1. Después de ingresar al sistema, haga click en "Postulados" en el extremo superior izquierdo.

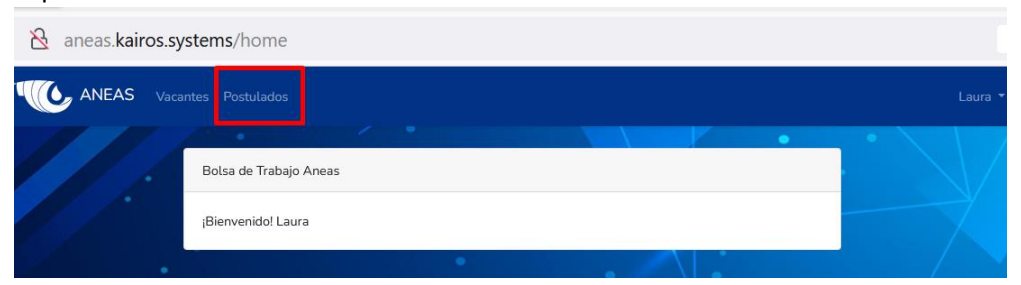

2. Le aparecerá el listado de perfiles que han autorizado ser contactados para vacantes, aún y cuando no se hayan postulado a las mismas. Aquí podrá utilizar el campo de "buscar" para filtrar perfiles, "anterior" y "próximo" para moverse de página; así como los íconos azules en la columna de "Perfil" para acceder a los currículums.

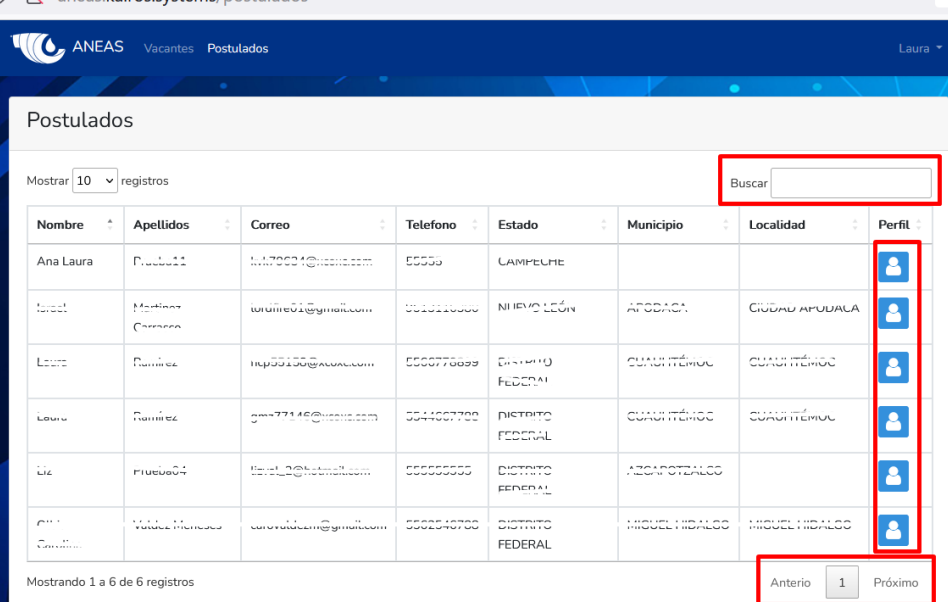

R aneas.kairos.systems/postulados

<span id="page-15-1"></span>II. Información para personas interesadas en postularse a vacantes.

#### <span id="page-15-2"></span>A. Registrarse como usuario

- 1. Ingrese a la página web [https://bolsadetrabajoaneas.com](https://bolsadetrabajoaneas.com/)
- 2. Haga click en "No cuento con usuario y quiero postularme"

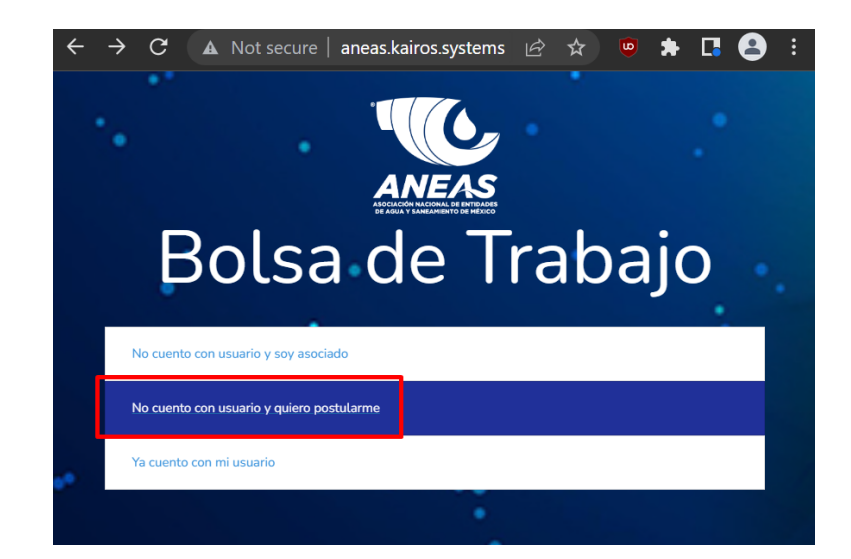

3. Ingrese su nombre, apellido, si está dispuesto o no a cambiar de residencia y si quiere que sus datos solo sean vistos para las vacantes a las que usted aplique o si quiere que sean considerado también en otras vacantes que pudiesen ser de su interés. Así mismo ingrese su teléfono, CURP, sexo, fecha de nacimiento, correo electrónico, una contraseña y una vez confirmando que acepta los términos y condiciones del aviso de privacidad, haga click en "Registrarme". Su correo electrónico funcionará como su usuario y la contraseña la utilizará para poder entrar al sistema, subir su currículum, buscar y aplicar a vacantes.

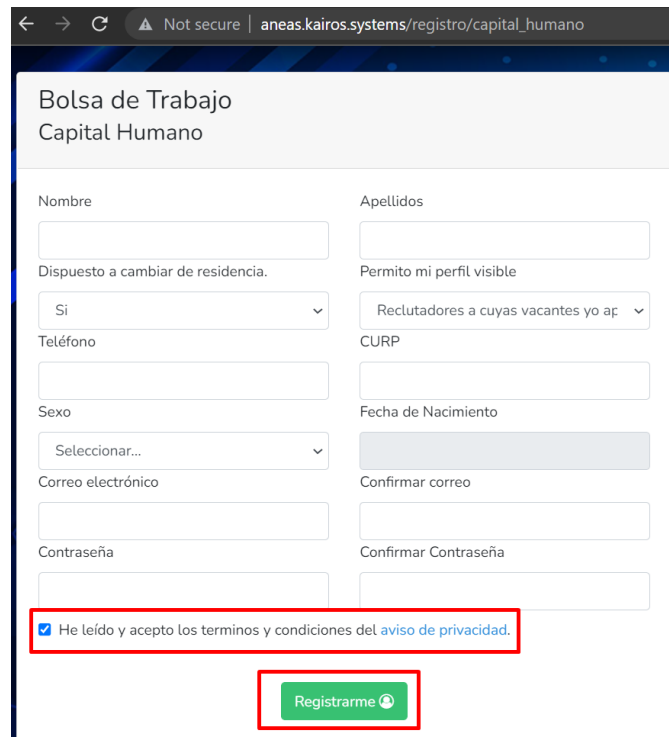

4. Recibirá un correo electrónico para confirmar y verificar su usuario, haga click en verificar.

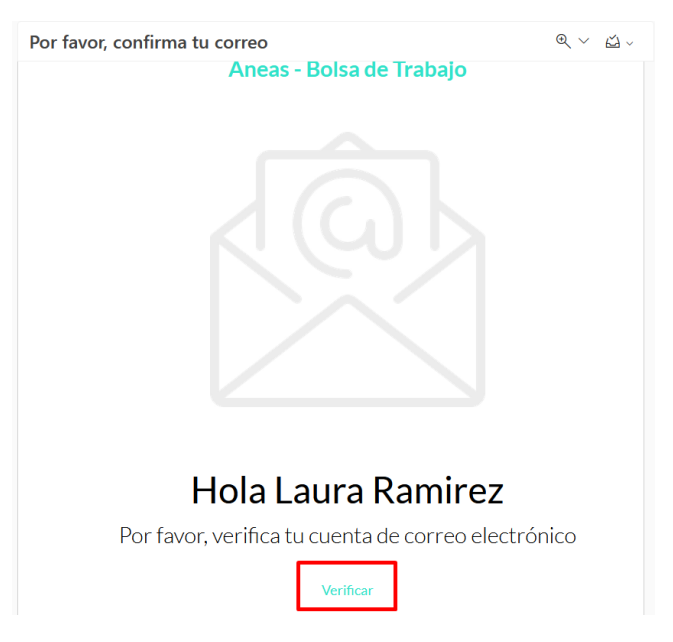

5. El sistema automáticamente abrirá su página de perfil principal. Adicionalmente, podrá entrar a su cuenta desde la página de inicio [\(https://bolsadetrabajoaneas.com\)](https://bolsadetrabajoaneas.com/) seleccionando "ya cuento con usuario" y colocando su correo como usuario y la contraseña que estableció previamente.

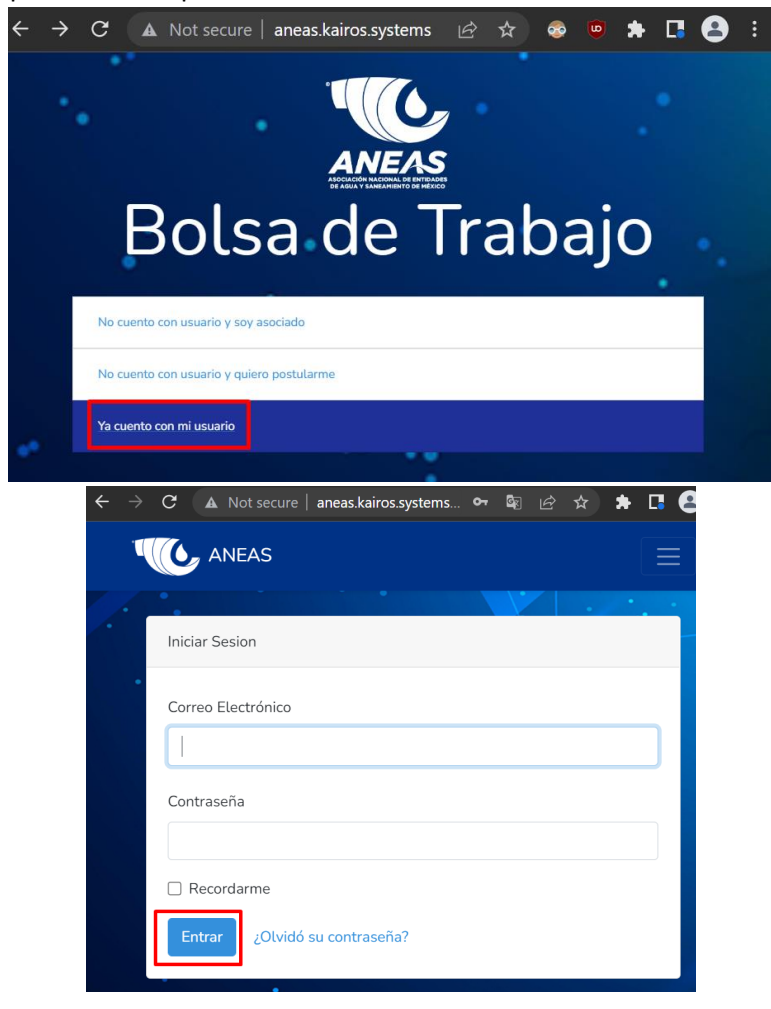

- <span id="page-18-0"></span>B. Ingresar con su usuario registrado
	- 1. Ingrese a la página de inicio [\(https://bolsadetrabajoaneas.com](https://bolsadetrabajoaneas.com/)), seleccione "ya cuento con usuario" y colocando su correo como usuario y la contraseña antes establecida.

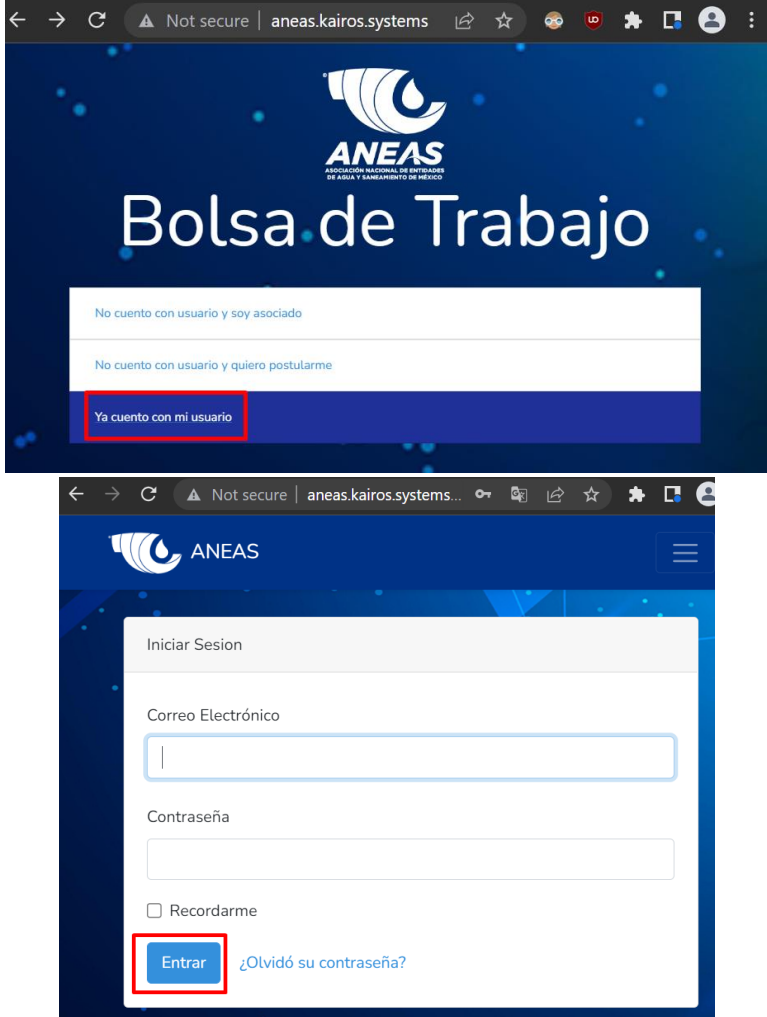

#### <span id="page-18-1"></span>C. Modificar su perfil

1. Después de ingresar al sistema, haga click en su nombre que aparecerá en la esquina superior derecha, posteriormente haga click en "Perfil"

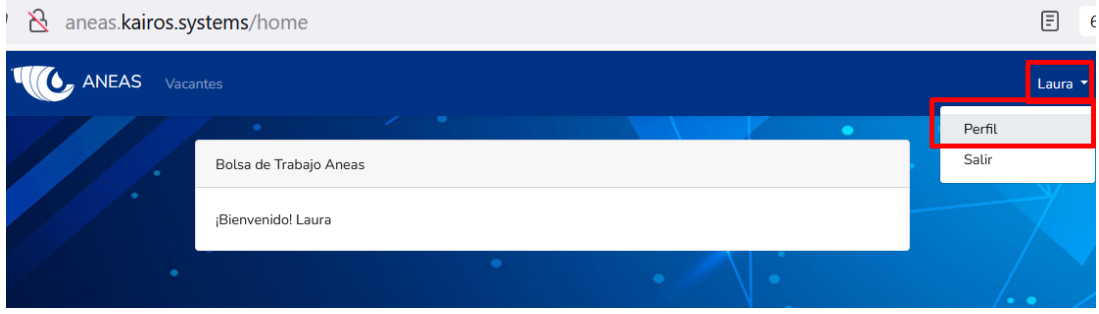

2. Seleccione el botón de Perfil para modificar los datos de su perfil principal.

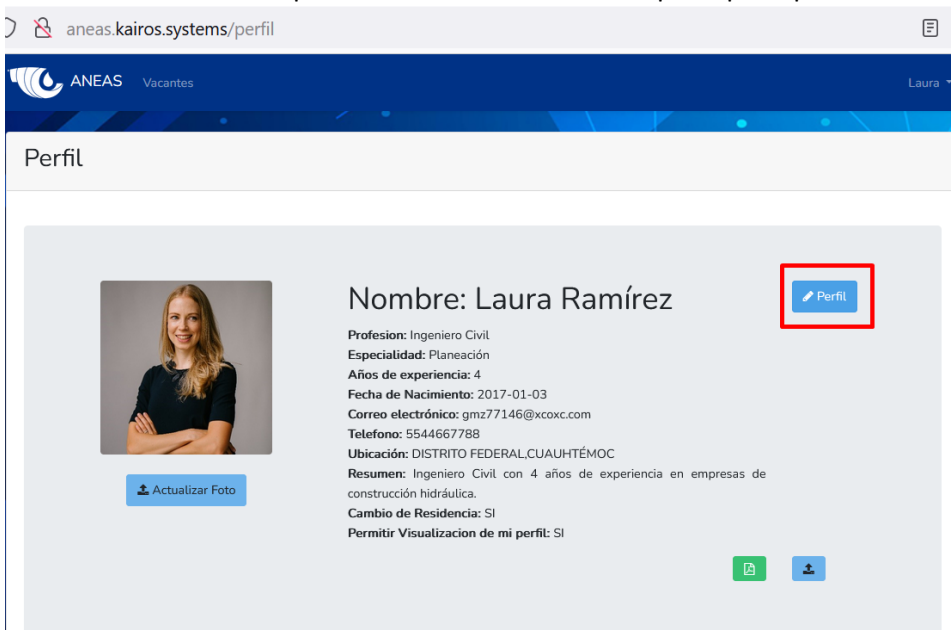

3. Le aparecerá una pantalla en la que podrá modificar los datos de su perfil, una vez modificados, haga click en "Actualizar". Los datos serán automáticamente actualizados.

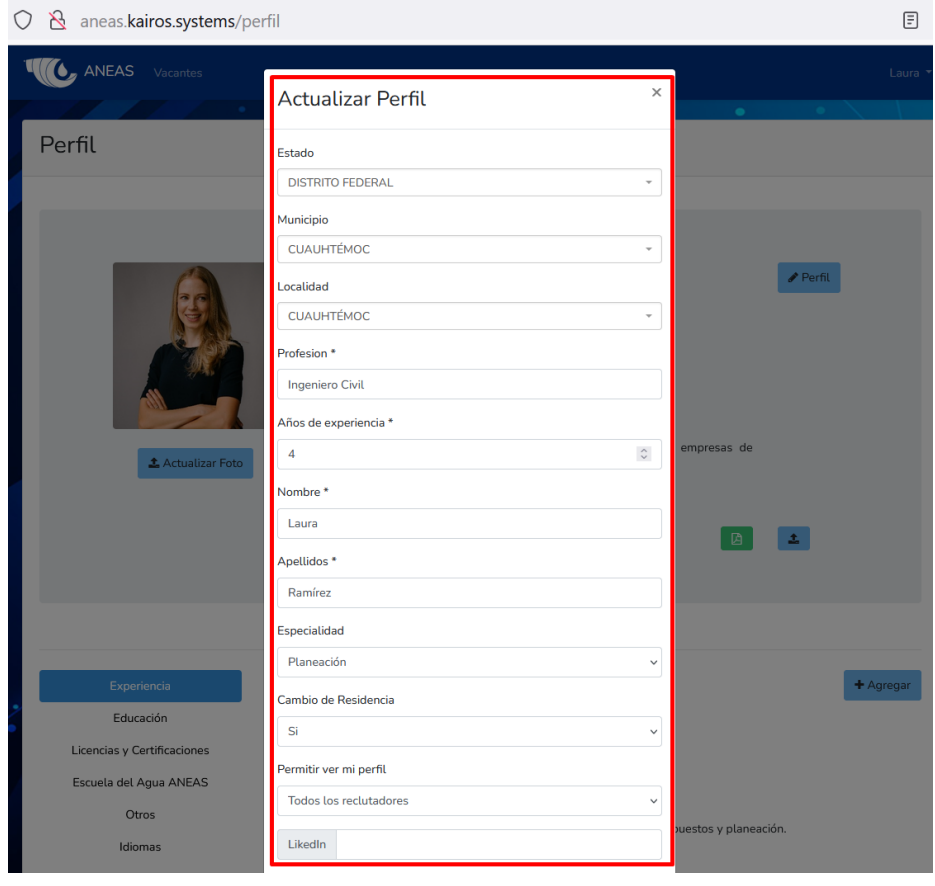

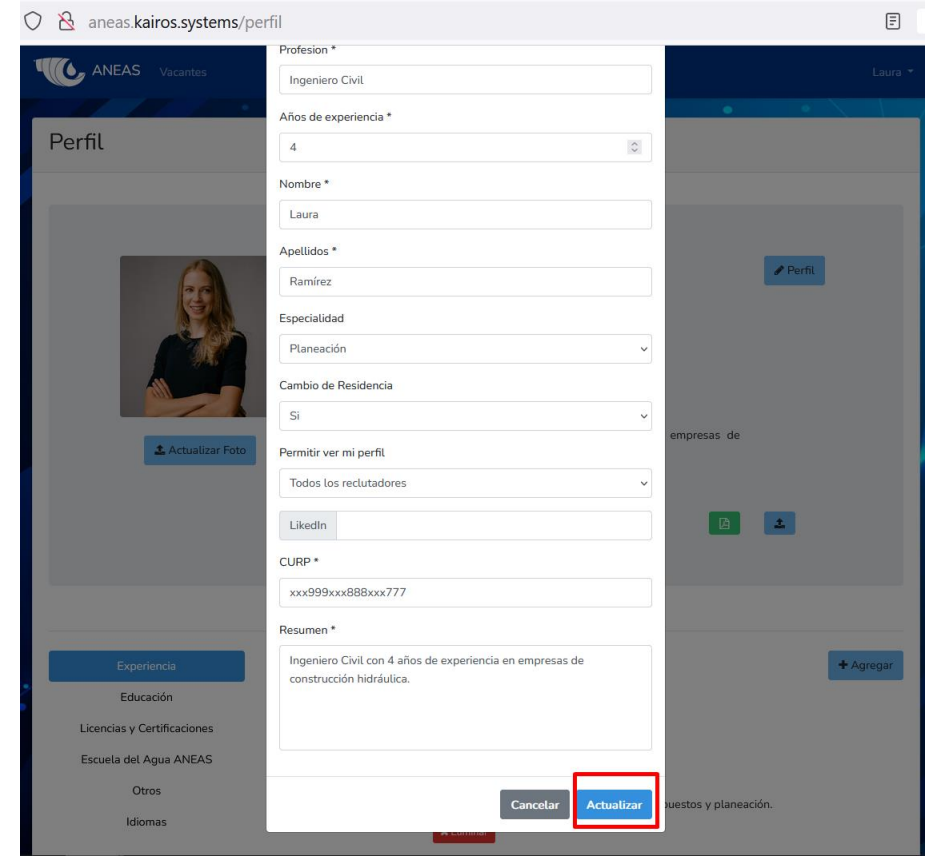

4. Para modificar su foto de perfil, haga click en "Actualizar Foto". Le aparecerá un menú en el que deberá seleccionar "Browse" para buscar un archivo en su computadora. Seleccione el archivo que contenga su fotografía y de click en "Abrir". Su fotografía se subirá automáticamente a su perfil y podrá verla inmediatamente.

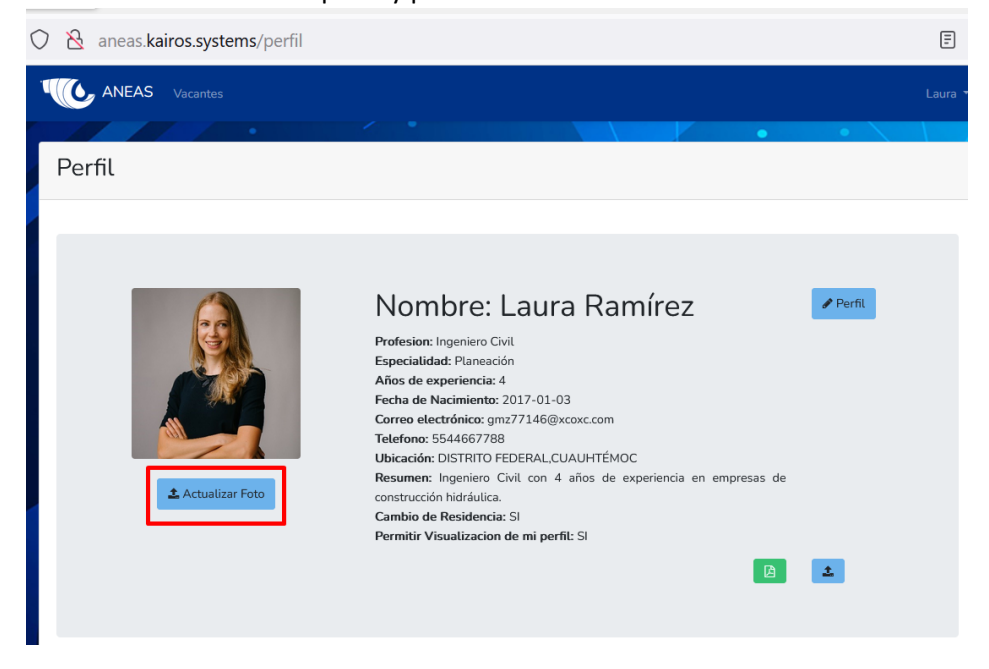

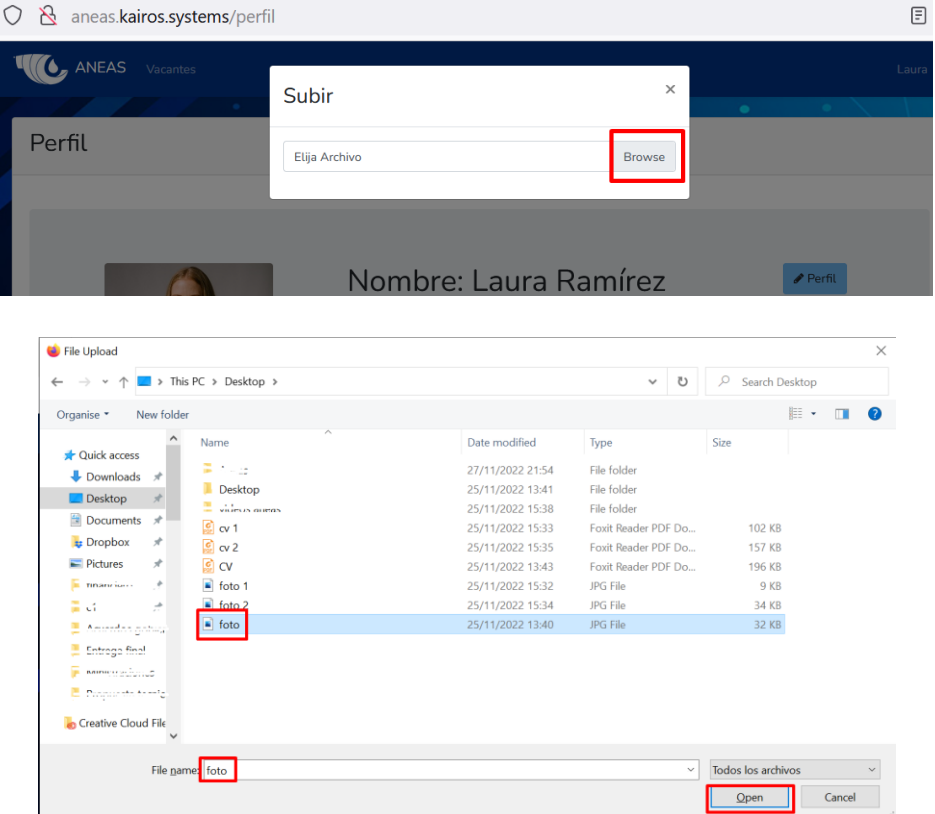

5. Para modificar su experiencia, haga click en "Experiencia" y posteriormente en "Agregar". Llene los campos de experiencia requeridos y haga click en "Guardar". Podrá visualizar la información capturada inmediatamente. Para eliminar un campo de experiencia capturado haga click en el botón rojo de "Eliminar"

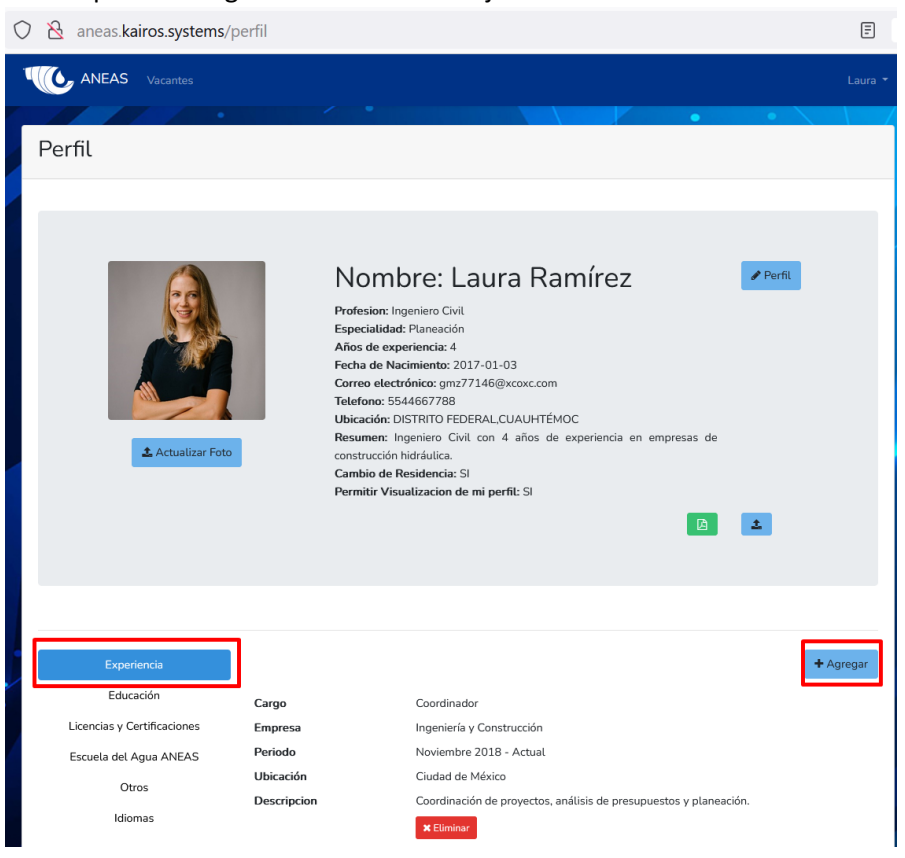

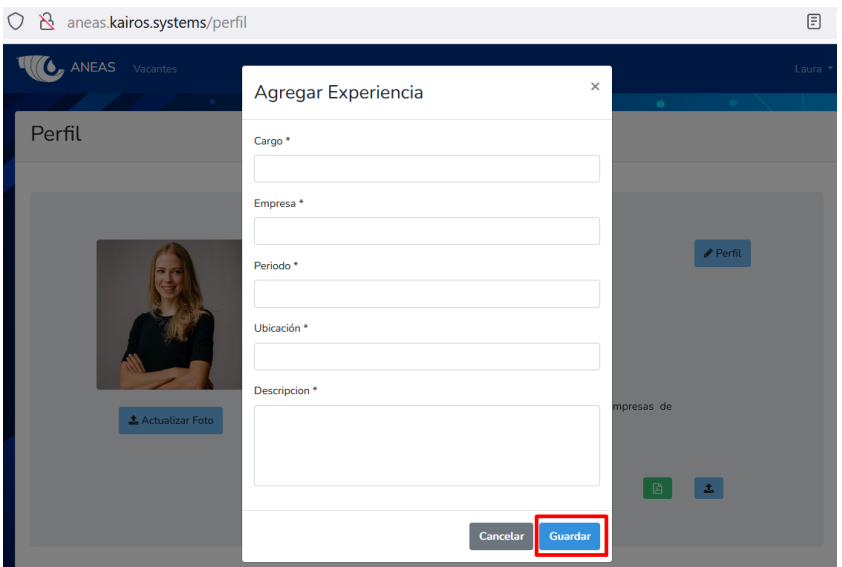

6. Para modificar su educación, haga click en "Educación" y posteriormente en "Agregar". Llene los campos requeridos y haga click en "Guardar". Podrá visualizar la información capturada inmediatamente. Para eliminar un campo capturado haga click en el botón rojo de "Eliminar"

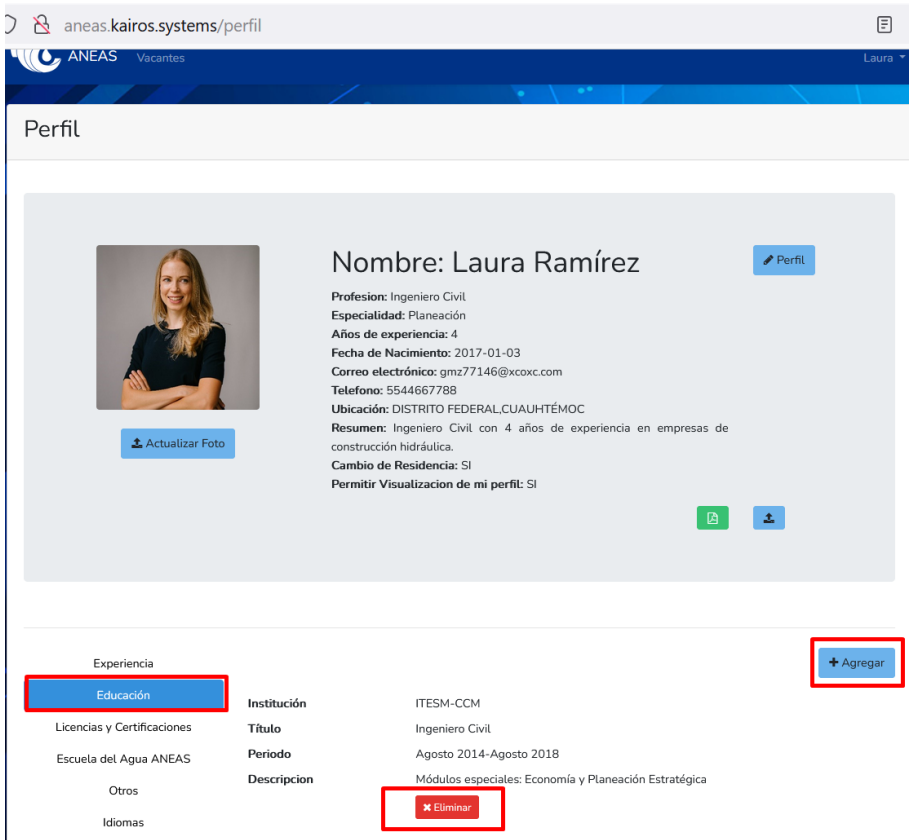

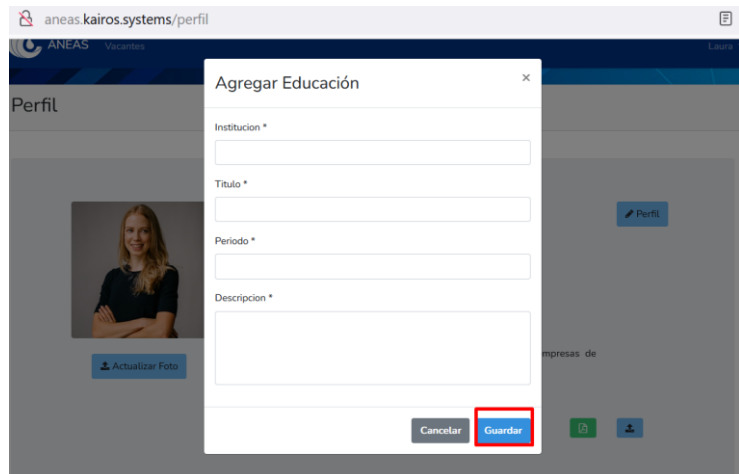

7. Para agregar licencias y certificaciones, haga click en "Licencias y Certificaciones" y posteriormente en "Agregar". Llene los campos requeridos y haga click en "Guardar". Podrá visualizar la información capturada inmediatamente. Para eliminar un campo capturado haga click en el botón rojo de "Eliminar"

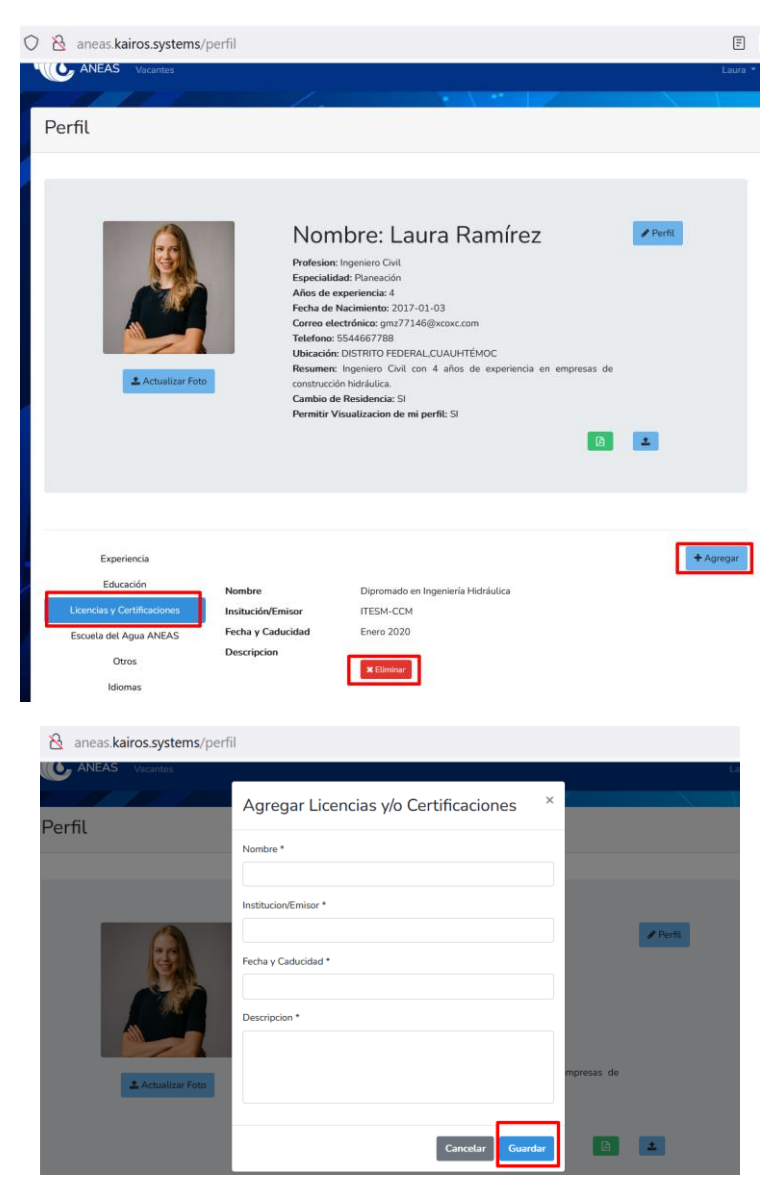

8. Los cursos que haya tomado en la Escuela del Agua ANEAS, aparecerán automáticamente en dicho campo, usted solo podrá verificarlos. En caso de que no aparezcan, revise su CURP.

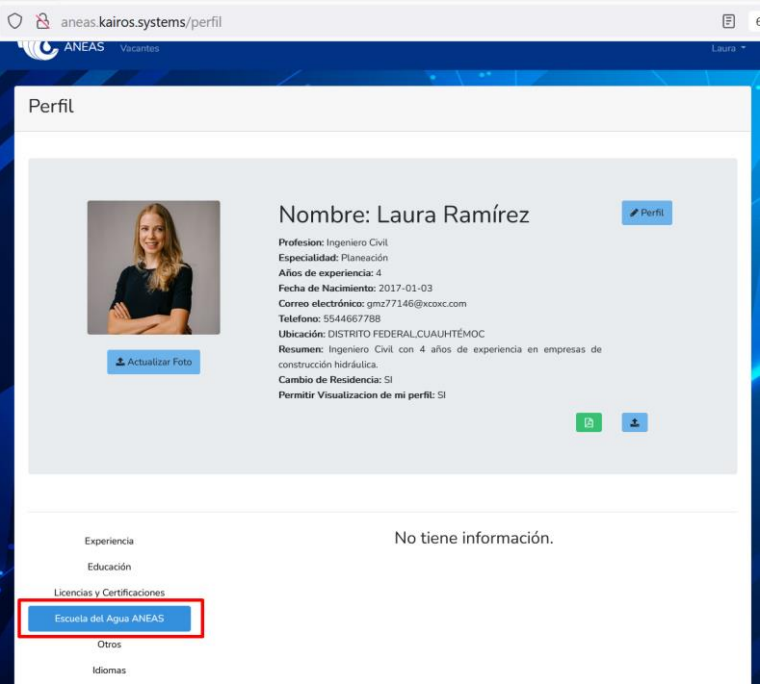

9. Para agregar otros cursos, dé click en "Otros" y posteriormente en "Agregar". Llene los campos requeridos y haga click en "Guardar". Podrá visualizar la información capturada inmediatamente. Para eliminar un campo capturado haga click en el botón rojo de "Eliminar"

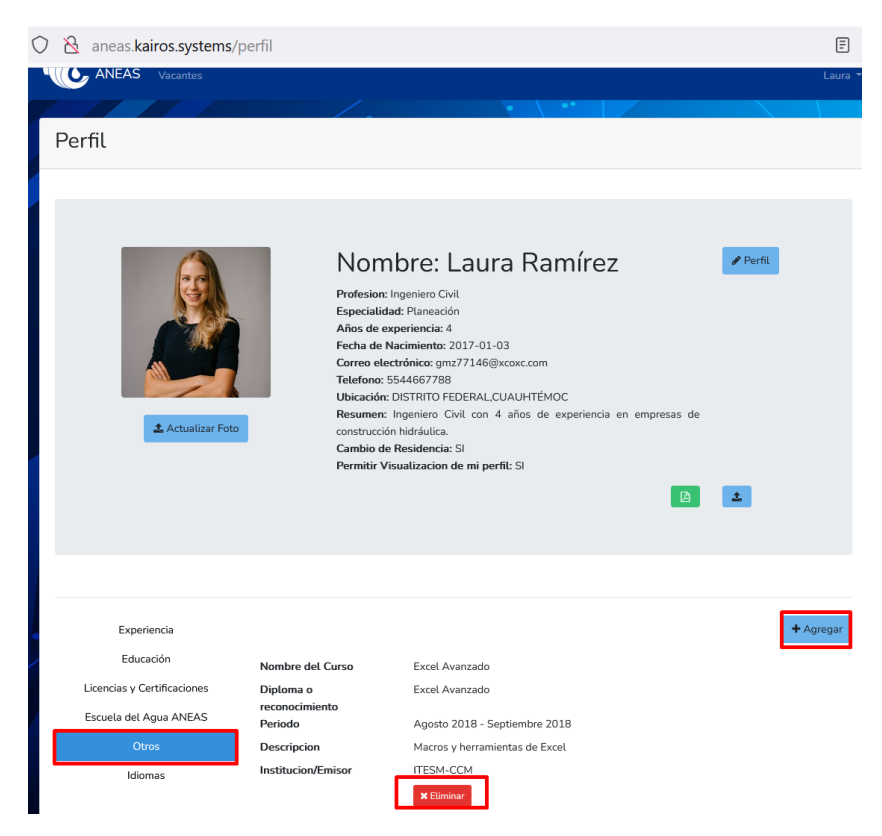

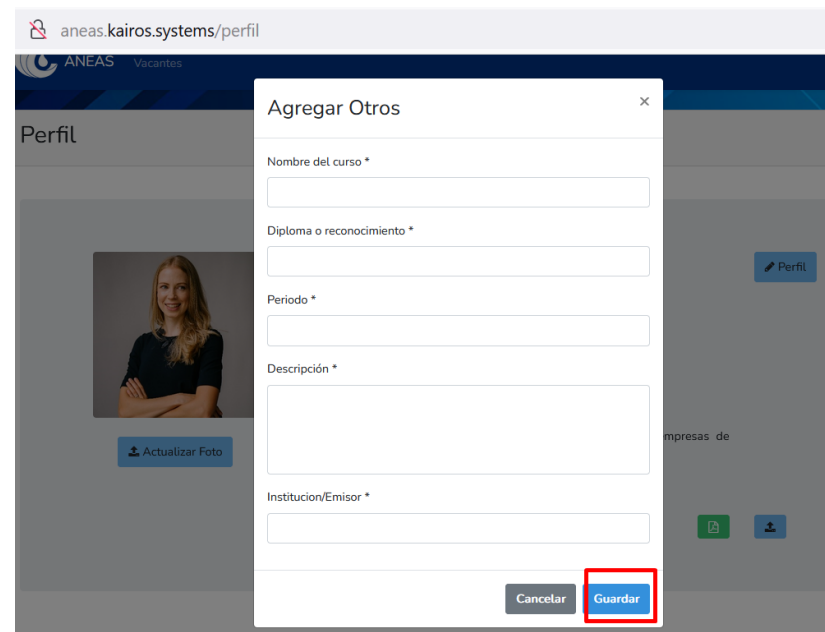

10. Para agregar sus idiomas, dé click en "Idiomas" y posteriormente en "Agregar". Llene los campos requeridos y haga click en "Guardar". Podrá visualizar la información capturada inmediatamente. Para eliminar un campo capturado haga click en el botón rojo de "Eliminar"

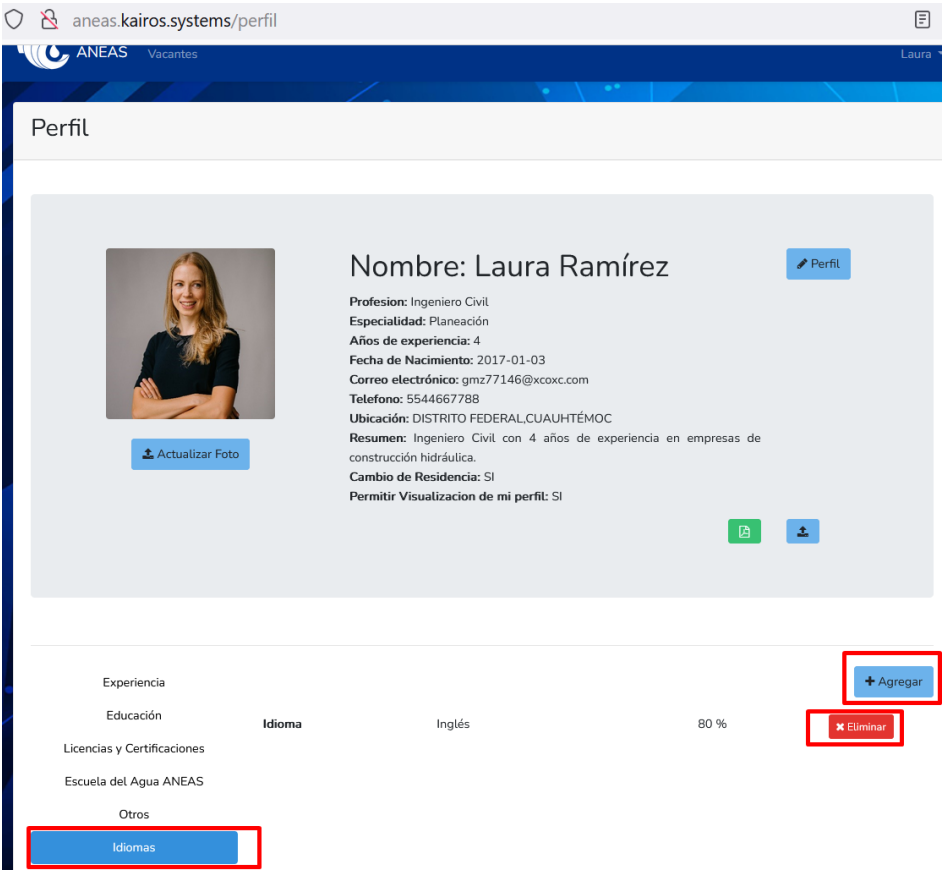

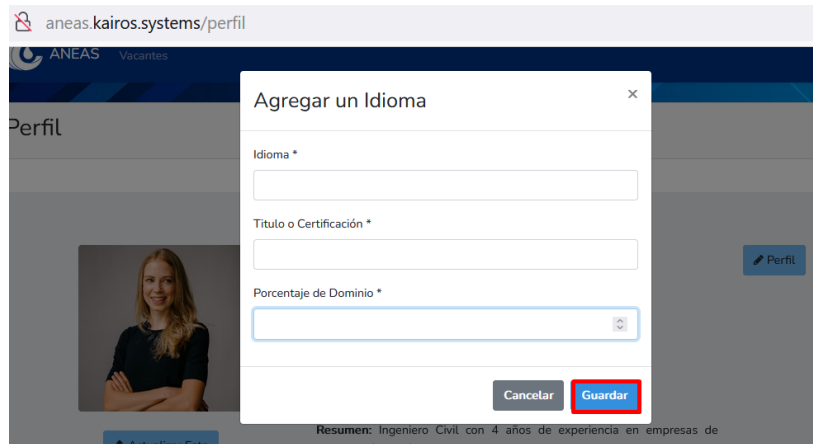

11. Para agregar sus aptitudes, dé click en "Aptitudes" y posteriormente en "Actualizar Información". Seleccione hasta 5 aptitudes y haga click en "Guardar Información". Le aparecerá un letrero confirmando la actualización y usted podrá visualizar la información capturada inmediatamente. Para eliminar una o más aptitudes seleccionadas haga click en "Actualizar Información" y haga click en los botones con forma de "x" que se encuentran antes de cada aptitud seleccionada. Posteriormente haga click en "Guardar Información". Le aparecerá un letrero confirmando la actualización y usted ya no verá la/las aptitudes eliminadas.

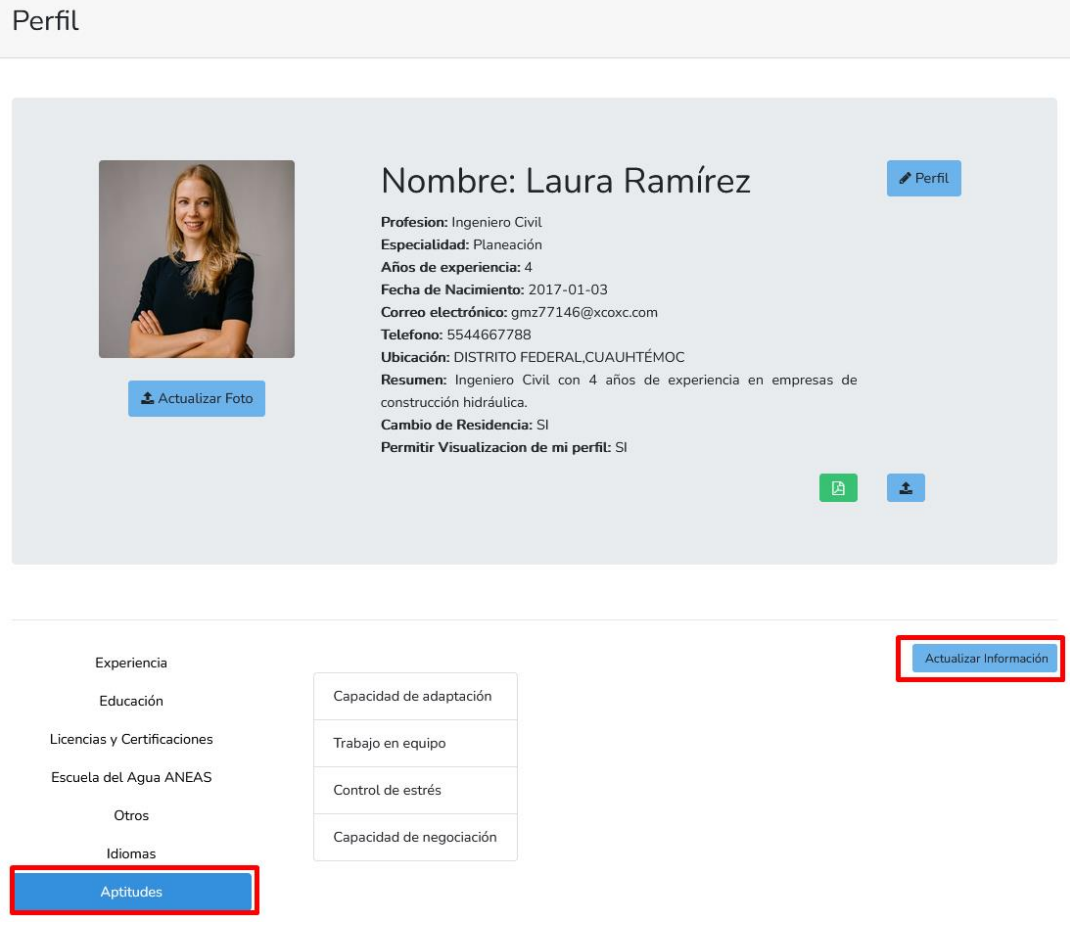

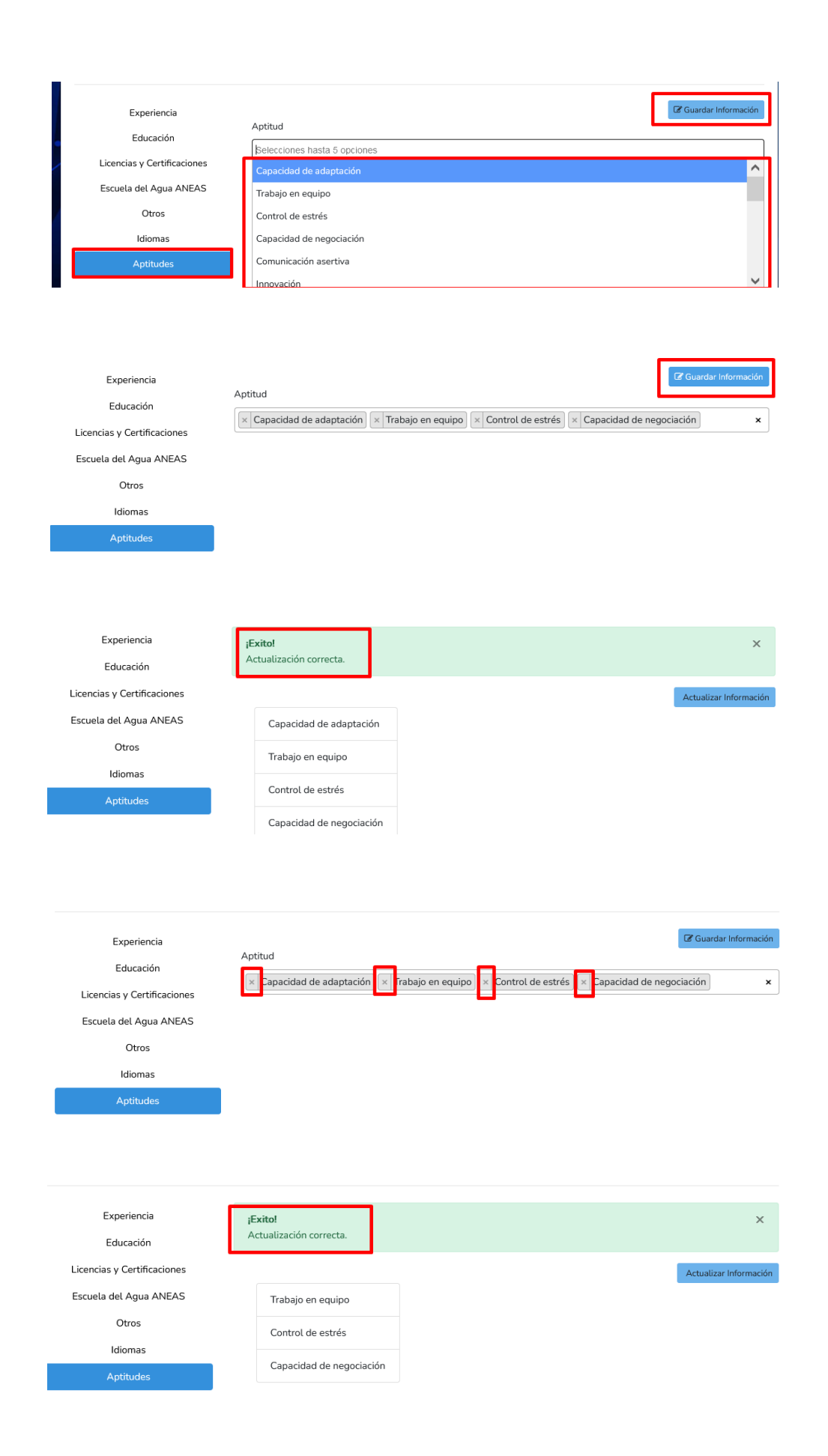

#### <span id="page-28-0"></span>D. Subir un archivo con su Currículum

1. En la página de su perfil principal haga click en el ícono azul con negro que aparece en la esquina inferior derecha del recuadro principal gris. Después, seleccione "Browse" para buscar el archivo de su currículum en su computadora. Una vez seleccionado el archivo, haga click en "Abrir". Usted sabrá que el archivo se ha subido porque al lado del ícono azul, aparecerá un ícono verde, si hace click en el mismo podrá ver el archivo subido.

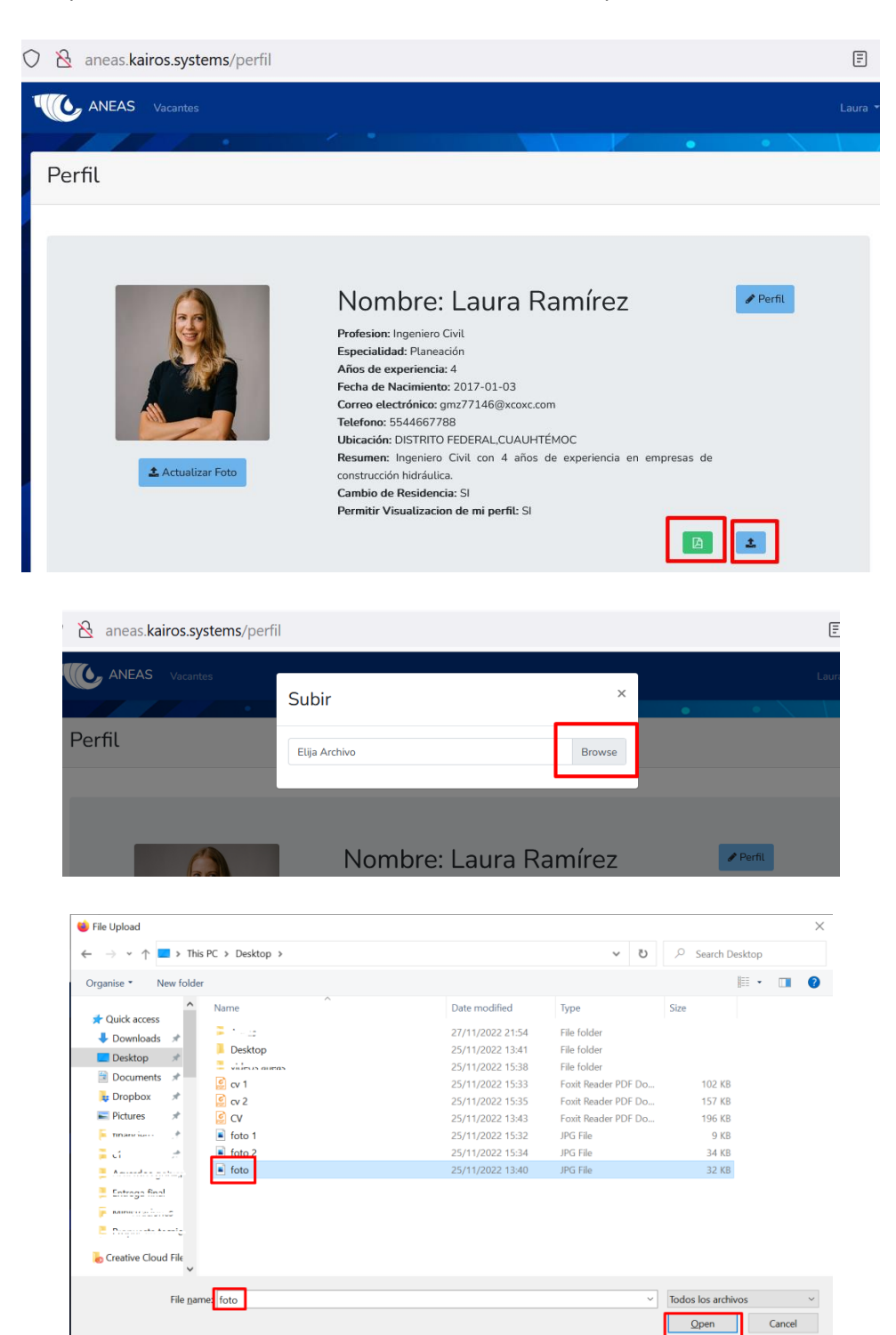

- <span id="page-29-0"></span>E. Ver el listado de Vacantes Abiertas y aplicar a una vacante
	- 1. Después de ingresar al sistema, haga click en "Vacantes" que se encuentra en el menú superior a la izquierda.

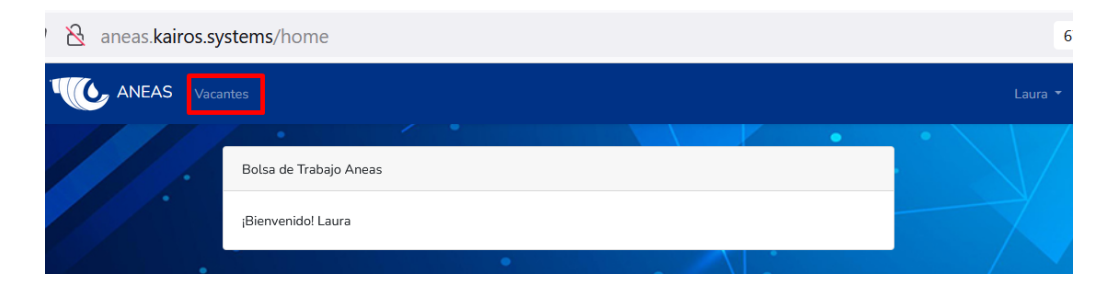

2. Le aparecerá el listado de vacantes. Podrá utilizar el buscador para buscar alguna vacante de interés, así como modificar la cantidad de registros que se pueden ver por pantalla. Para ver las siguientes vacantes utilice "Anterior" y "Próximo" que se encuentran al final de la tabla, en la esquina inferior derecha.

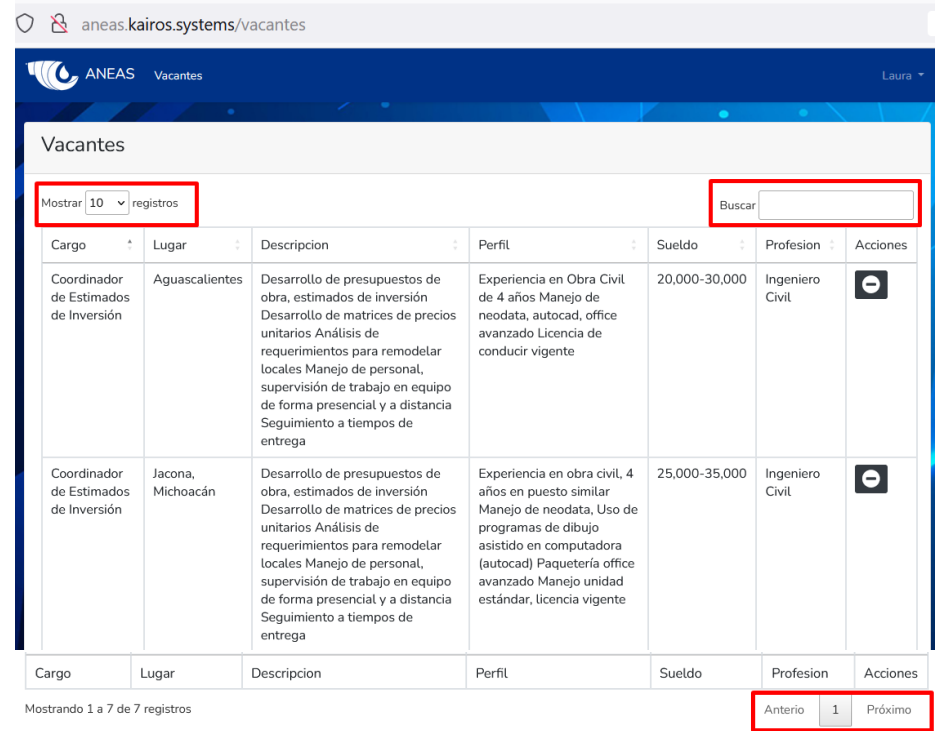

3. Para aplicar/desaplicar a una vacante utilice los íconos que se encuentran en la columna de "Acciones". El ícono de "+" le indicará las vacantes a las que puede postularse y el signo de "-" le indicará las vacantes a las que ya se postuló previamente.

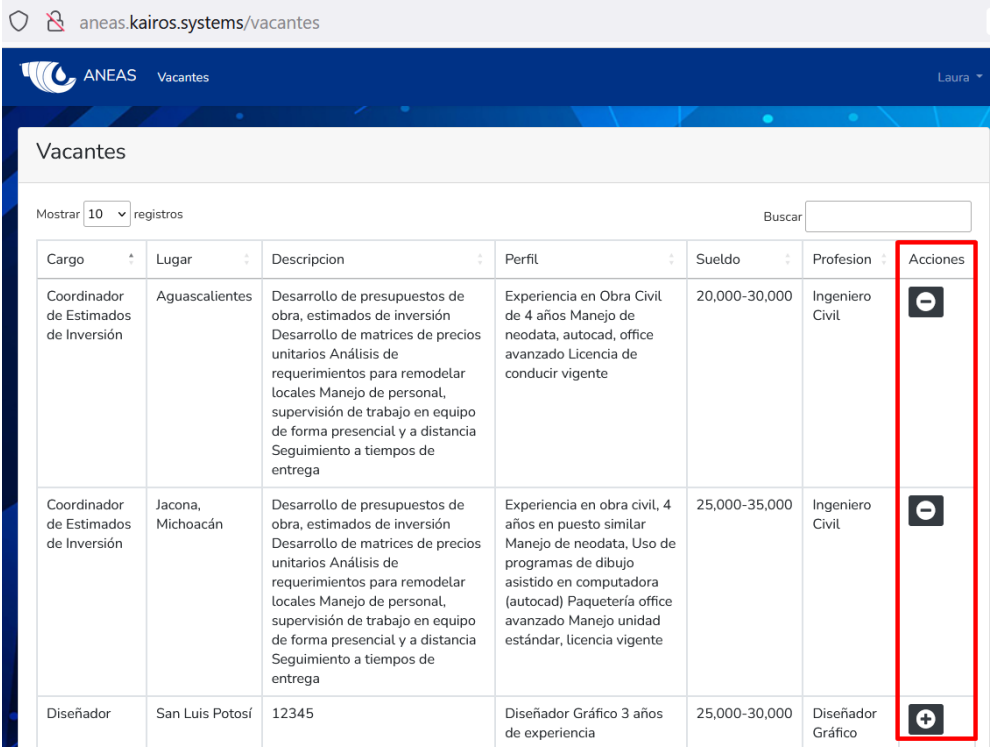

4. Para postularse, haga click en el ícono "+" de la vacante que le interesa y posteriormente confirme dando click en "Postularme". Le aparecerá un letrero confirmando que ya se postuló.

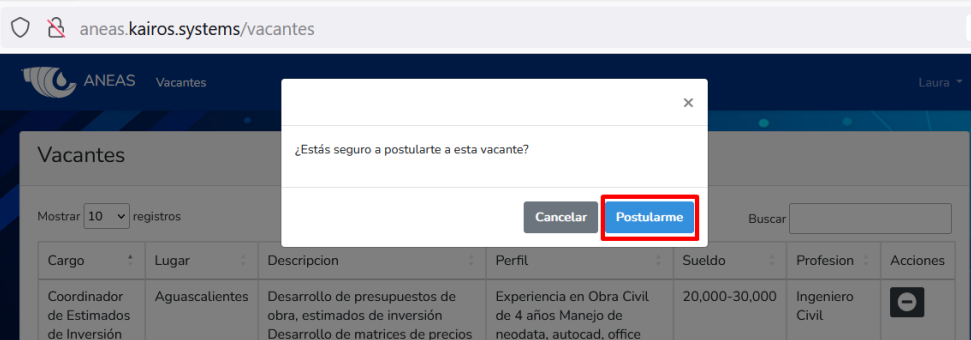

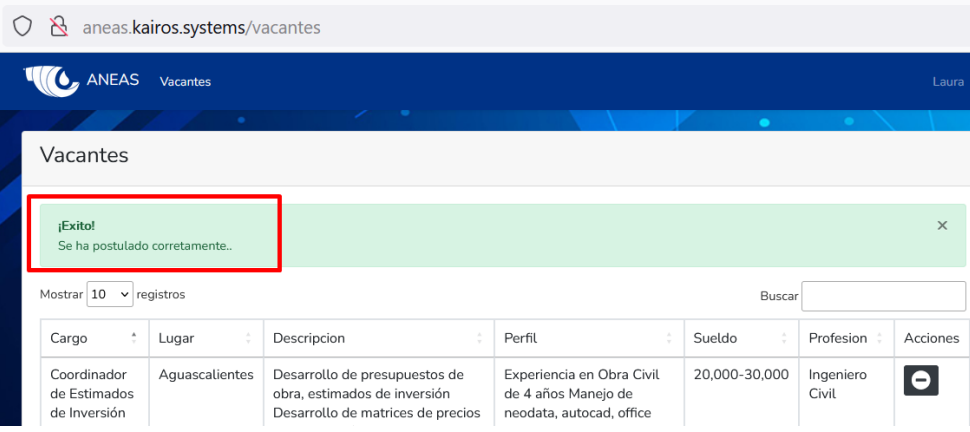

5. Para anular su postulación, haga click en el ícono "-" de la vacante en cuestión y posteriormente confirme dando click en "Cancelar Postulación". Le aparecerá un letrero confirmando que su postulación ha sido cancelada.

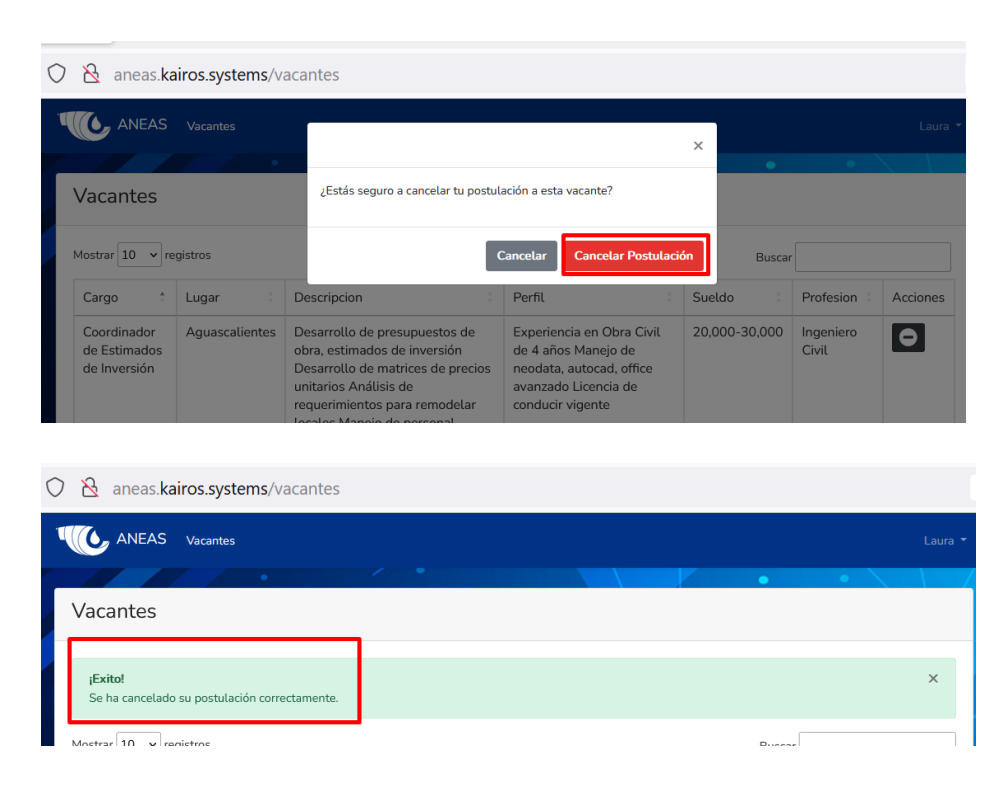

- <span id="page-31-1"></span><span id="page-31-0"></span>III. Información para usuarios administradores
	- A. Ingresar como usuario administrador
		- 1. Ingrese a la página de inicio [\(https://bolsadetrabajoaneas.com\)](https://bolsadetrabajoaneas.com/), seleccione "ya cuento con usuario" y colocando su usuario y contraseña de administrador.

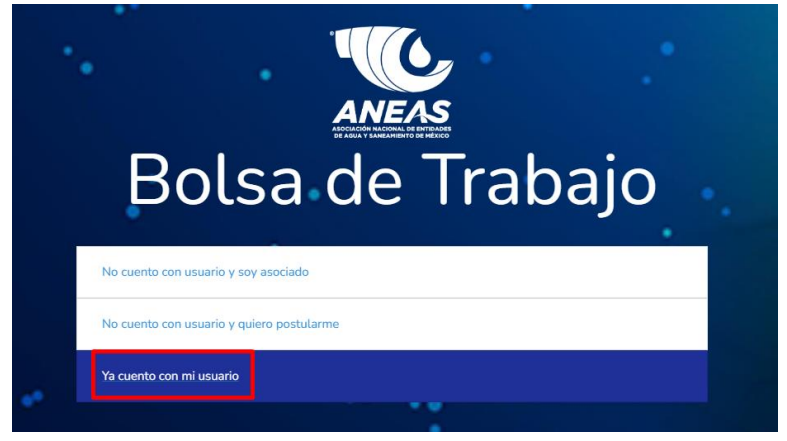

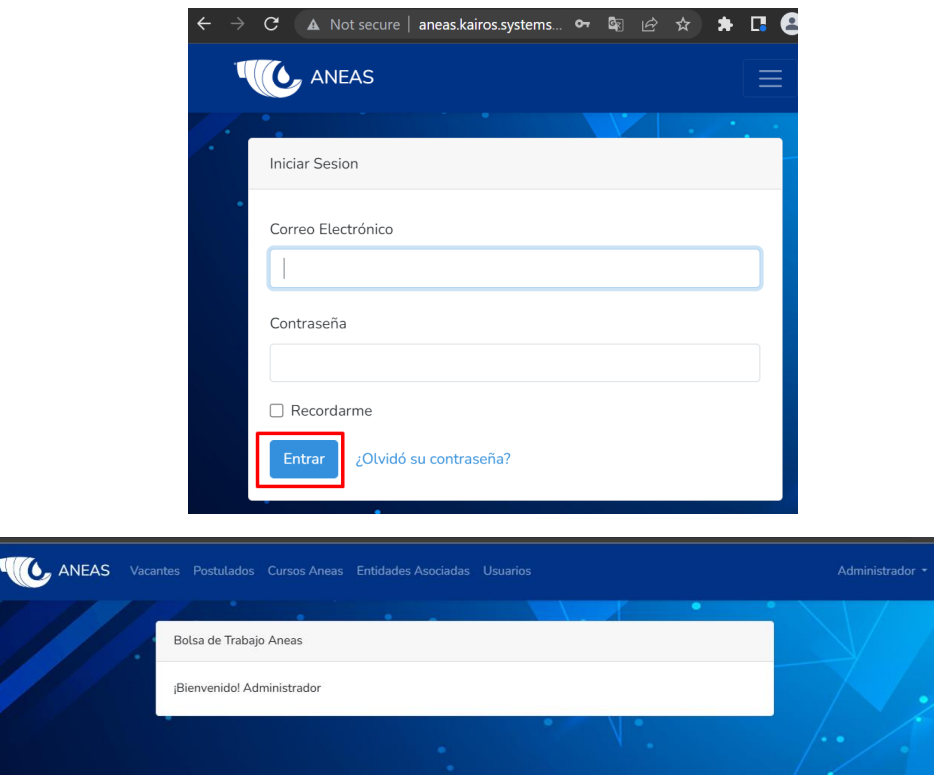

#### <span id="page-32-0"></span>B. Visualizar las vacantes subidas en el sistema

1. Una vez ingresado como administrador, seleccione la pestaña de Vacantes. Ahí podrá visualizar todas las vacantes que existen en el sistema, así como realizar búsquedas y podrá acceder a los currículums de las personas que se han postulado a la vacante seleccionada a través de los íconos en la columna de postulantes. Utilice los botones de anterior y próximo en la parte inferior derecha para visualizar todos los registros.

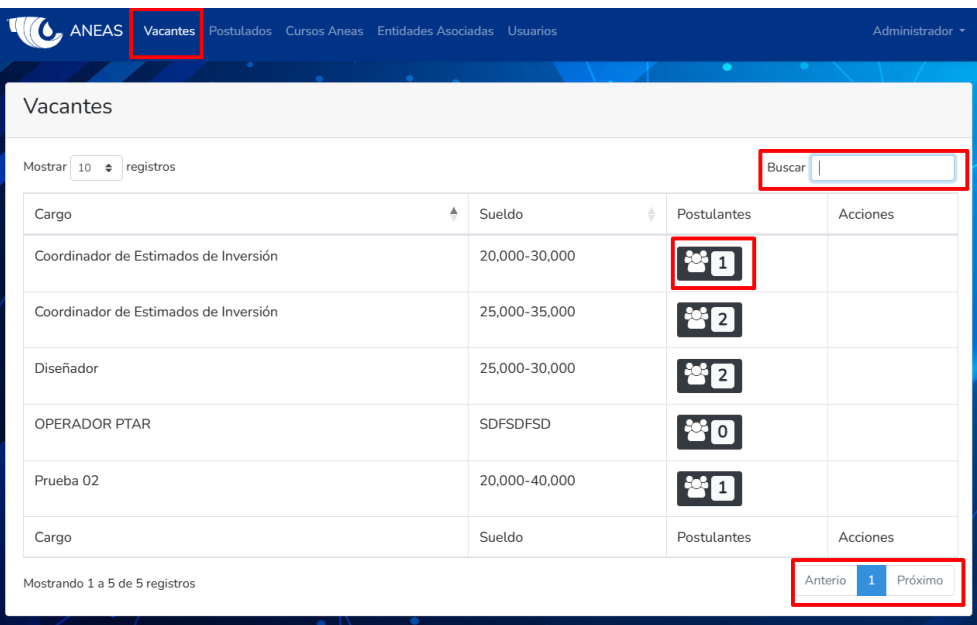

#### <span id="page-33-0"></span>C. Visualizar y acceder a los perfiles subidos en el sistema

1. Una vez ingresado como administrador, seleccione la pestaña de Postulados. Ahí podrá visualizar en forma de lista todos los perfiles que existen en el sistema, así como realizar búsquedas, filtrar por cambios de residencia o lugar de residencia (estado) y acceder a sus perfiles (utilice el ícono azul en la columna de perfil). Utilice los botones de anterior y próximo en la parte inferior derecha para visualizar todos los registros.

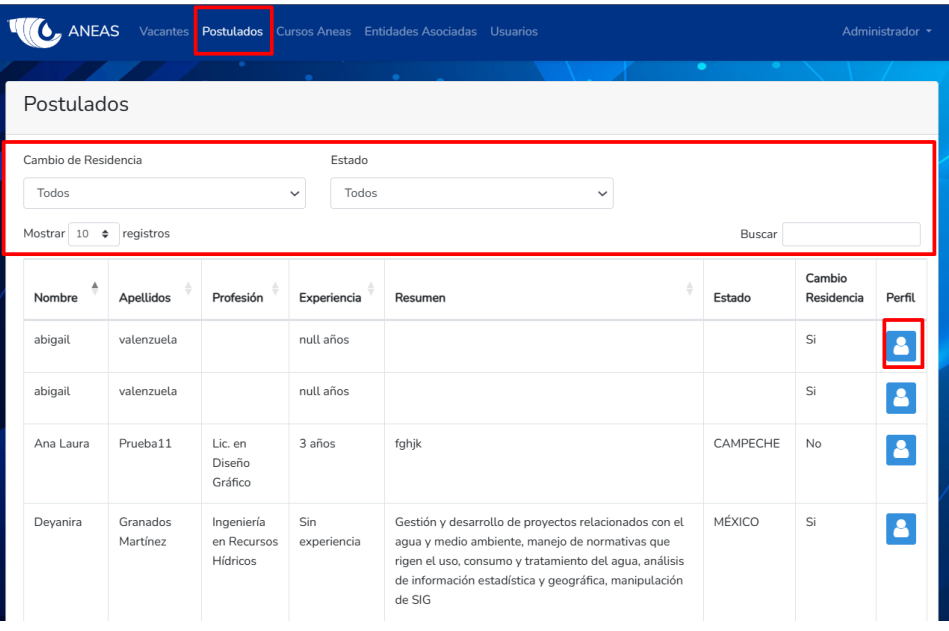

- <span id="page-33-1"></span>D. Visualizar y modificar la base de datos de los registros de cursos del agua ANEAS.
	- 1. Una vez ingresado como administrador, seleccione la pestaña de Cursos ANEAS. Ahí podrá visualizar el listado de personas que han tomado un cierto curso del agua ANEAS. También podrá realizar búsquedas. Utilice los botones de anterior y próximo en la parte inferior derecha para visualizar todos los registros.

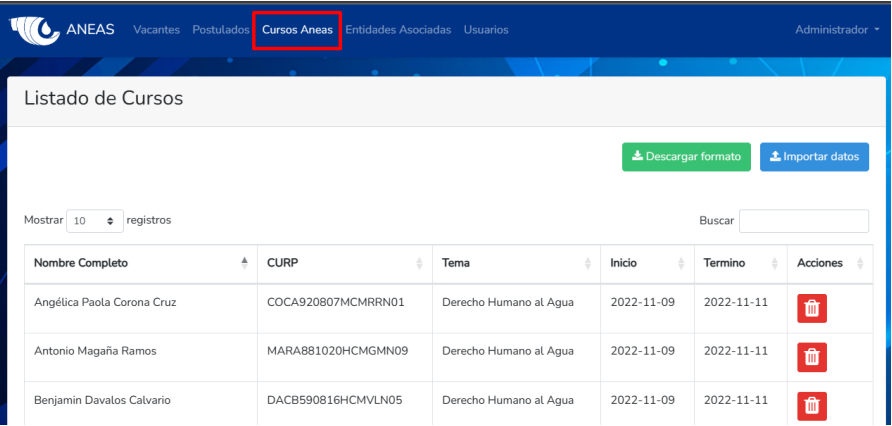

2. Para eliminar un registro, seleccione la pestaña Cursos Aneas y utilice el ícono rojo en la columna Acciones. Le aparecerá una pantalla en la que deberá confirmar que desea eliminar. Una vez eliminada la información aparecerá un anuncio de que fue eliminada correctamente.

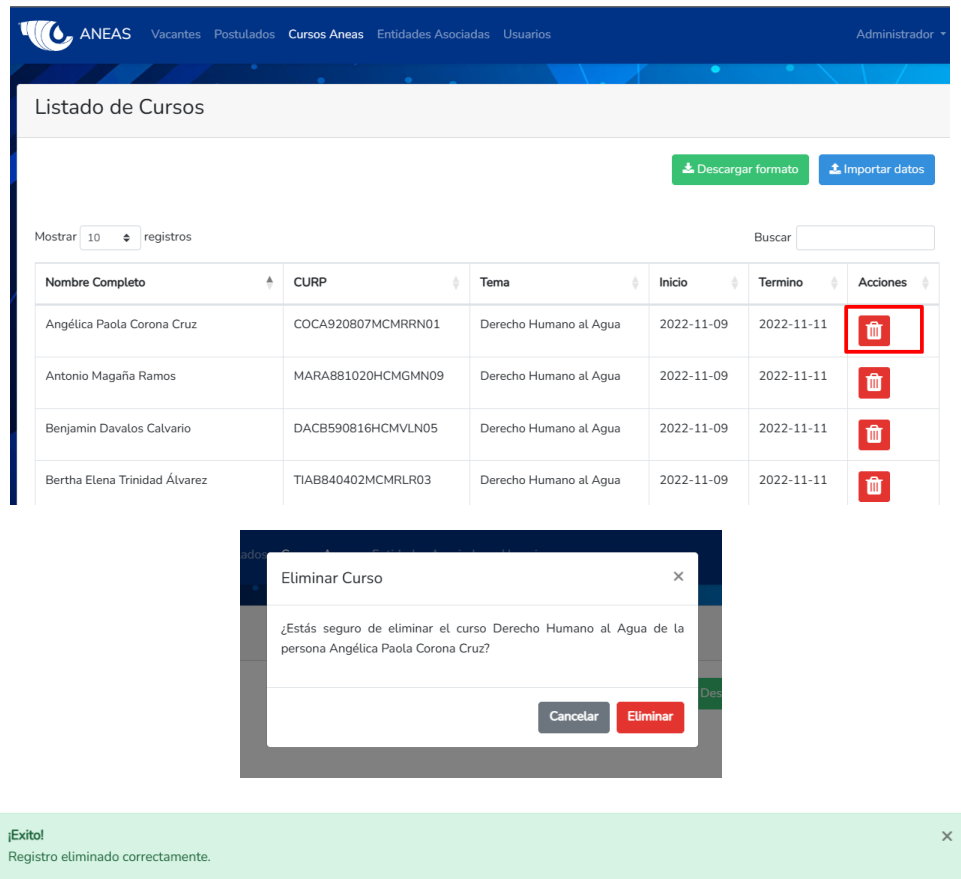

3. Para agregar un registro seleccione la pestaña Cursos Aneas y utilice el botón verde "Descargar formato" en la parte superior derecha. Le aparecerá una pestaña nueva en su navegador en donde podrá bajar un formato de Excel.

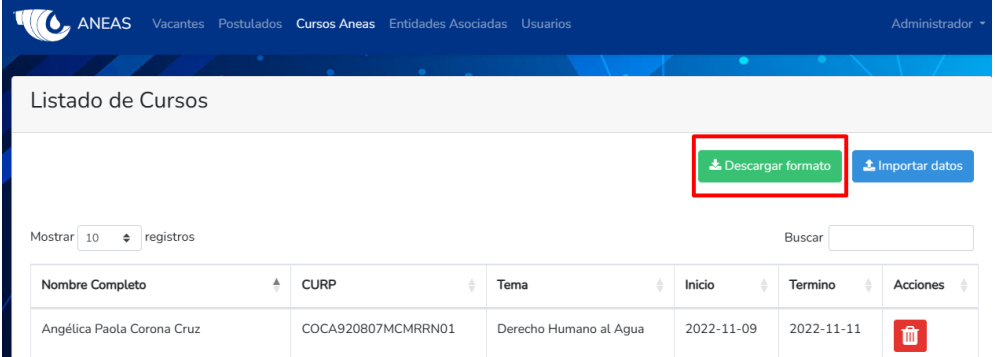

Ingrese en Excel en su computadora los datos de Nombre, CURP, Tema, Inicio y Término en el formato descargado. Es muy importante que no cambie el orden de las columnas. Una vez que tenga los datos deseados capturados, guarde el archivo en su computadora.

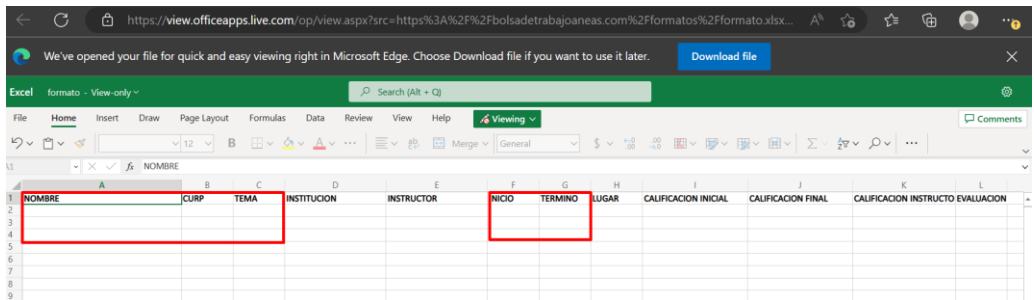

Regrese a la página web en la pestaña del Cursos Aneas. Seleccione el botón de color azul "Importar datos". Le aparecerá una pestaña para subir la información de Excel, seleccione "Browse o Buscar" y seleccione el archivo guardado en su computadora con el formato previo. Una vez seleccionado el archivo, se subirán los datos y le aparecerá una pestaña confirmando cuántos registros fueron subidos exitosamente. El sistema eliminará automáticamente los registros que tengan un CURP incompleto.

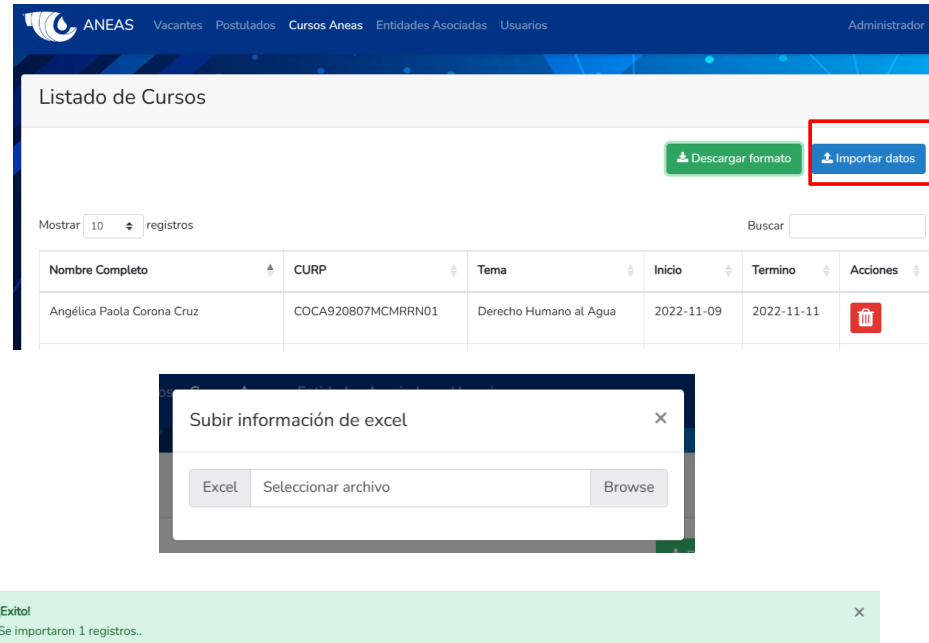

- <span id="page-35-0"></span>E. Visualizar, crear, modificar y eliminar datos de Entidades Asociadas.
	- 1. Para visualizar las Entidades Asociadas registradas en el sistema utilice la pestaña Entidades Asociadas en el menú principal

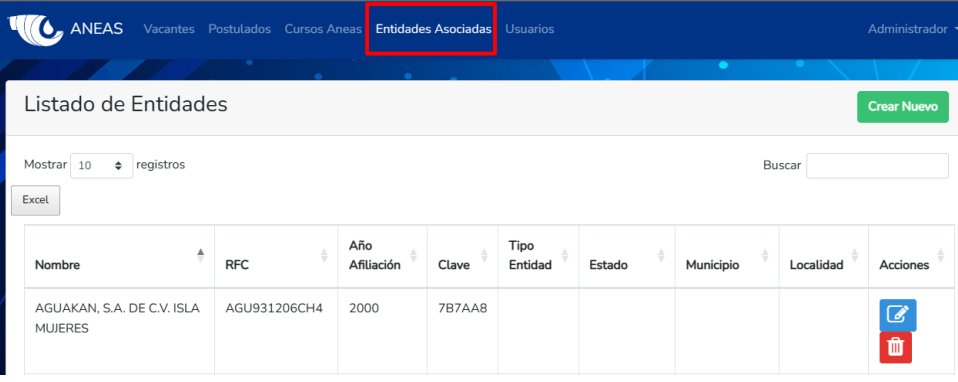

2. Para crear una entidad del listado, seleccione la pestaña Entidades Asociadas y utilice el botón verde "Crear Nuevo" en la parte superior derecha de la pantalla. Le aparecerá una pantalla en la que deberá ingresar la información del registro. En este menú podrá determinar la clave asociadas a dicha entidad. Seleccione guardar. Una vez guardada la información aparecerá un anuncio de que el registro fue creado correctamente.

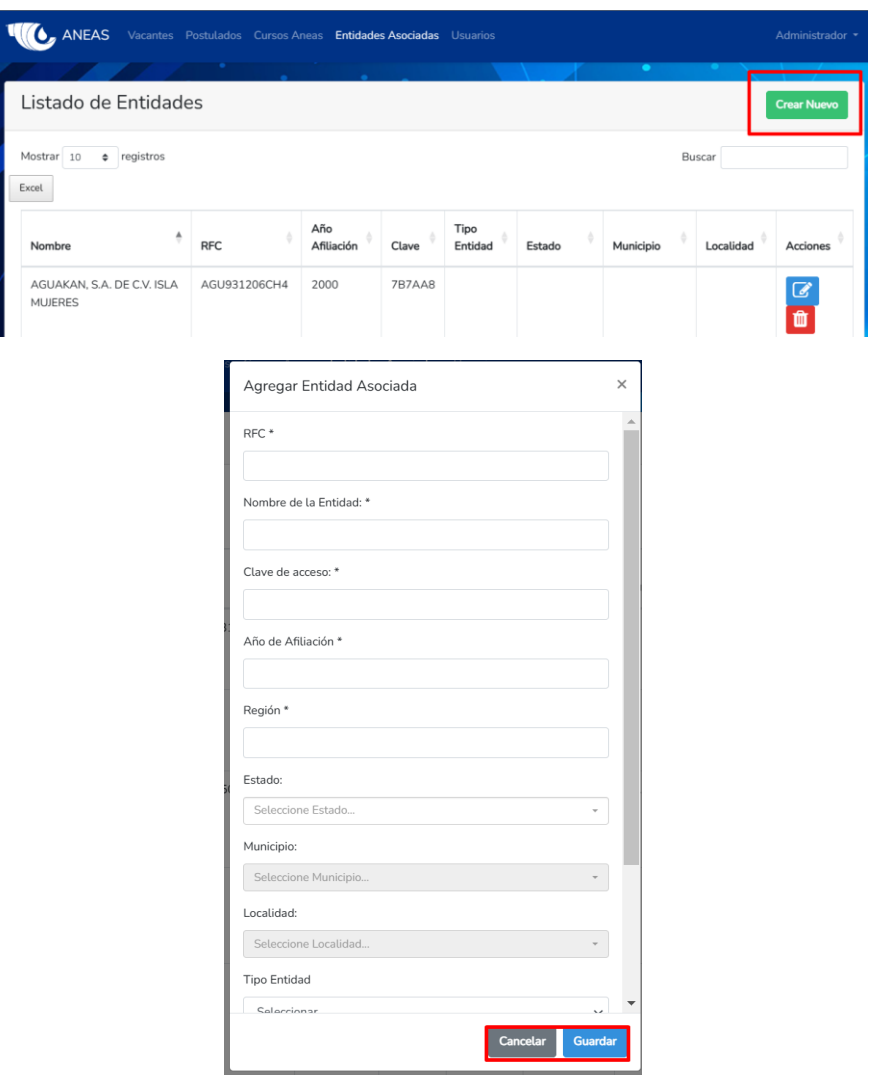

3. Para modificar una entidad del listado, seleccione la pestaña Entidades Asociadas y utilice el ícono azul en la columna Acciones. Le aparecerá una pantalla en la que deberá modificar la información deseada. En este menú podrá cambiar las claves asociadas a cada entidad. Seleccione guardar. Una vez guardada la información aparecerá un anuncio de que el registro fue modificado correctamente.

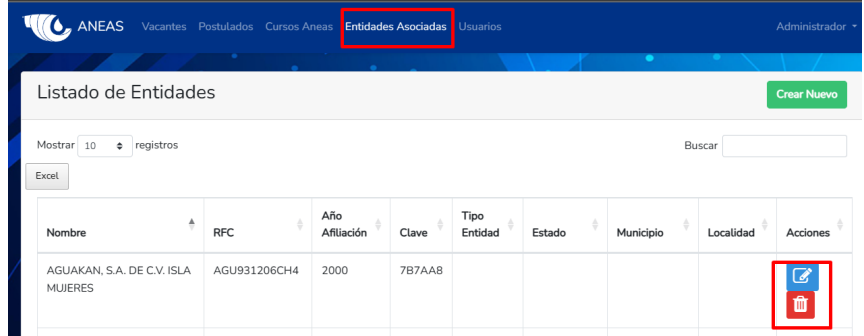

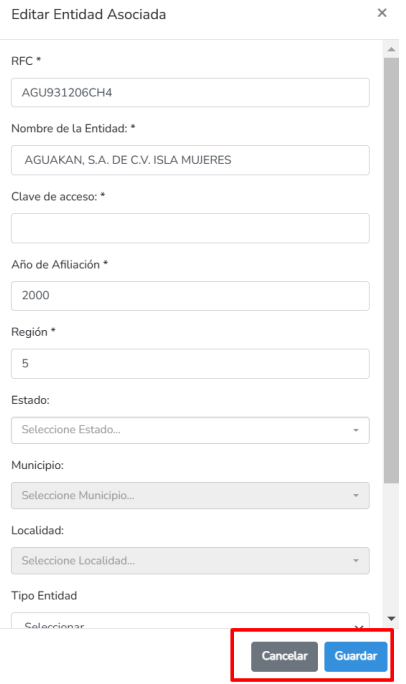

4. Para eliminar una entidad del listado, seleccione la pestaña Entidades Asociadas y utilice el ícono rojo en la columna Acciones. Le aparecerá una pantalla en la que deberá confirmar que desea eliminar. Una vez eliminada la información aparecerá un anuncio de que fue eliminada correctamente.

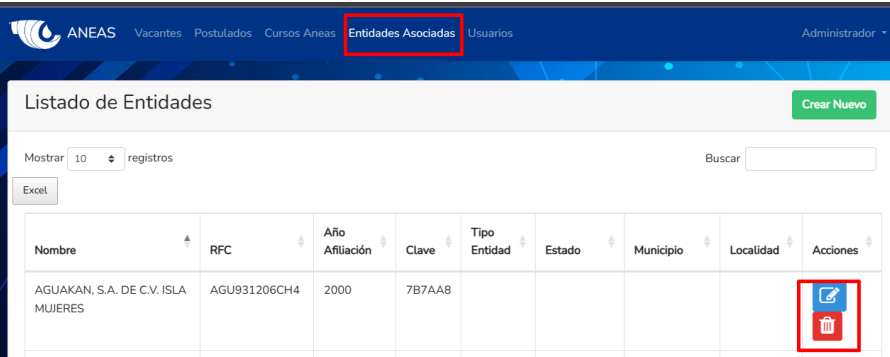

5. Para descargar la información que hay en el sistema referente a las Entidades Asociadas, seleccione el botón Excel de color gris ubicado en la parte superior izquierda en el menú de Entidades Asociadas.

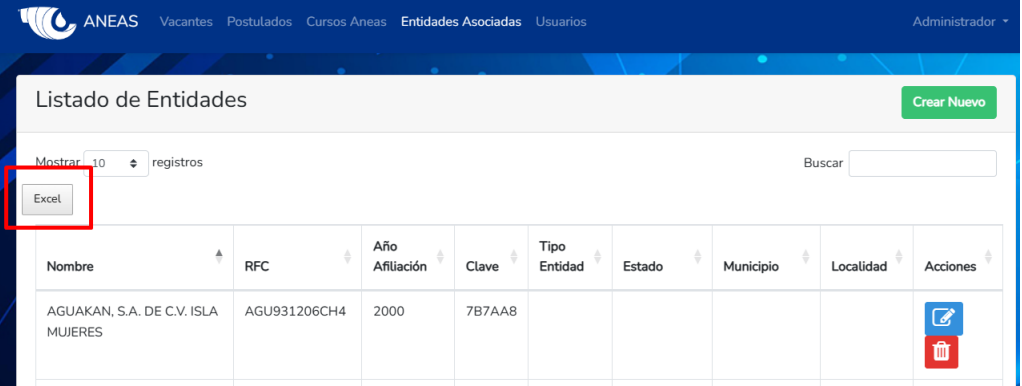

- <span id="page-38-0"></span>F. Visualizar, crear, modificar y eliminar Usuarios.
	- 1. Para visualizar todos los usuarios registrados, seleccione la pestaña Usuarios.

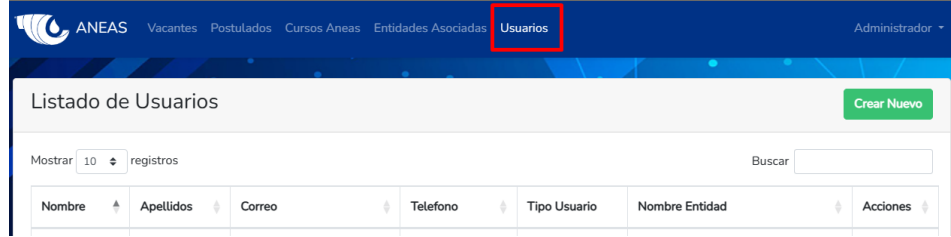

2. Para crear un nuevo usuario administrador ingrese a la pestaña Usuarios en el menú principal y de click en el botón verde "Crear Nuevo" en la parte superior derecha. Le aparecerá una nueva pestaña en dónde deberá llenar los datos y guardar la información. Una vez guardada la información, le aparecerá una confirmación de que el usuario ha sido creado.

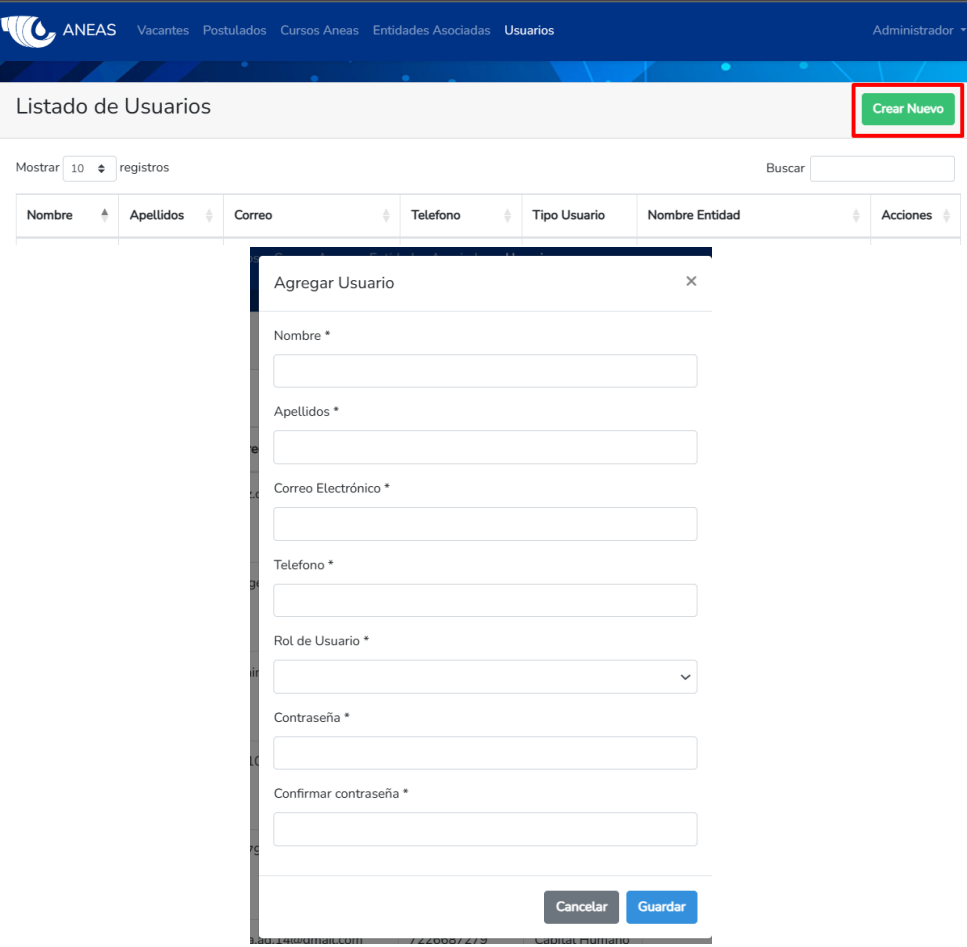

3. Para modificar un usuario, seleccione la pestaña Usuarios en el menú principal y utilice el ícono azul en la columna Acciones. Le aparecerá una pantalla en la que deberá modificar la información deseada. Seleccione guardar. Una vez guardada la información aparecerá un anuncio de que el usuario fue modificado correctamente.

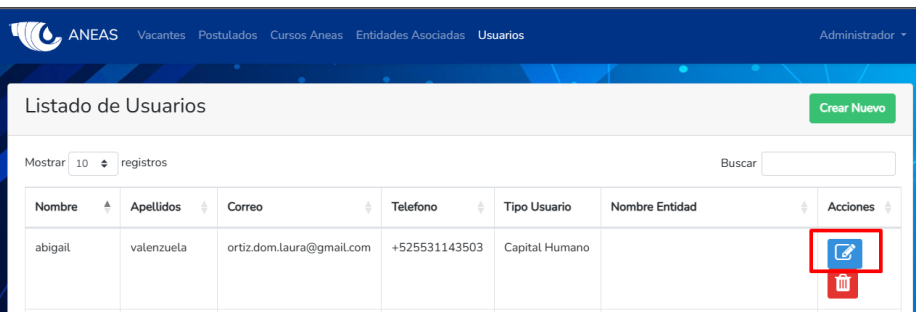

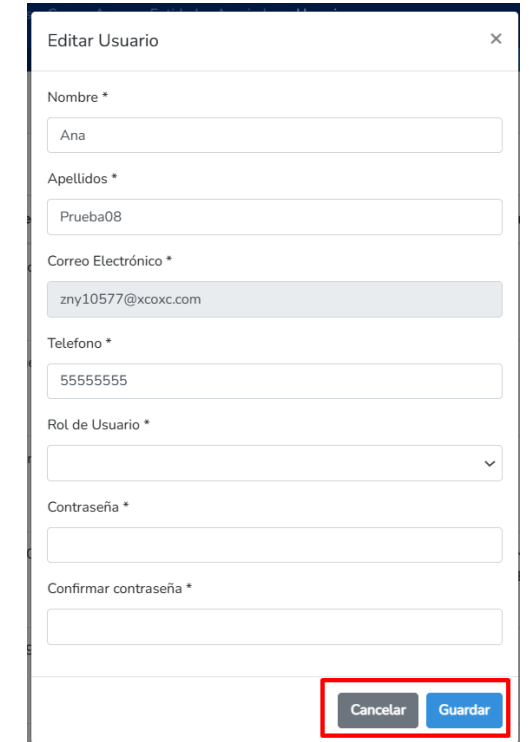

4. Para eliminar un usuario, seleccione la pestaña Usuarios en el menú principal y utilice el ícono rojo en la columna Acciones. Le aparecerá una pantalla en la que deberá confirmar la eliminación. Haga click en eliminar. Le aparecerá un anuncio de que el usuario fue eliminado correctamente.

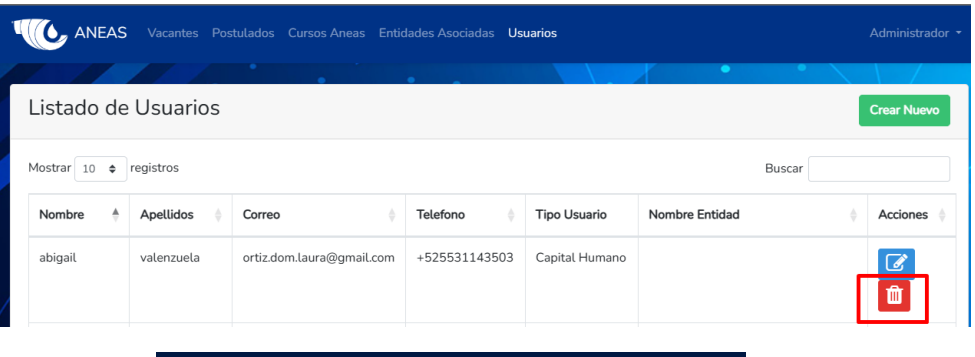

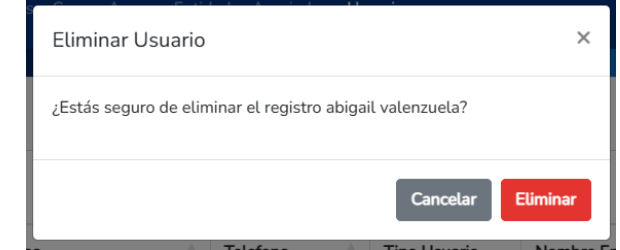